## ただで始める流体解析

## **OpenFOAM 2.0.x**と**paraFoam 3.10** のソースからのインストール

## これが出来なきゃ始まらないがや! (第**6**回のおまけ)

*2011.7.30* 1/78 オープン*CAE* 第6回勉強会 岐阜市生涯学習センター 本日の説明の流れ (0)各ソフトインストール前に (1)ubuntuのインストール (2)OpenFOAM 2.0.xのインストール (3)OpenFOAM 2.0.xの毎日のメンテナンス (4)Qtのインストール (5)paraFoam(paraView)のインストール (6)その他ユーティリティーのインストール ・python-numpy ・blender ・pyFoam

オープン*CAE* 第6回勉強会 岐阜市生涯学習センター

# 各ソフトインストール前に

*2011.7.30* 3/78

オープン*CAE* 第6回勉強会 岐阜市生涯学習センター

(0)各ソフトインストール前に

●本資料は,いつまで経ってもOpenFOAM超初心者の自分が, 新しい環境で OpenFOAM 2.0とparaFoamをソースからコンパイルした際に備忘録として手順 を書き留めたメモです。一部の図は他の過去のメモから流用しているため, 細 かいファイルの番号が異なっている場合もありますが,操作の流れは多分変 わりません。また,これ以外の方法でもシステム構築は出来ると思いますし, 古いバージョンとの共用環境は考えていません。

 自分のシステムでは何とか動きましたが,皆様の環境でも同じように出来る か保障は全くありません。これらの点をご了承ください。

#### ●環境について

Window7 64ビット版の上にVMware-player を入れ, linuxにはUbuntuを利 用します。そこにOpenFOAMなど計算に必要なソフトを入れて行きます。

DELL studioノートPC(約1年前のマシンです) Windows 7 64ビット版 メモリ 8GB CPU intel Core i7 Q720 1.6GHz 4コア VMware-player-3.1.4 build-385536

*2011.7.30* 4/78

オープン*CAE* 第6回勉強会 岐阜市生涯学習センター

**Ubuntu**のインストール

*2011.7.30* 5/78

オープン*CAE* 第6回勉強会 岐阜市生涯学習センター

(1)Ubuntuのインストール

まずはubuntu10.04 2LTS x64 の用意が必要になります。

http://releases.ubuntu.com/lucid/に入りますと下記のページが出ます。

ubuntu<sup>®</sup>

### Ubuntu 10.04.2 LTS (Lucid Lynx)

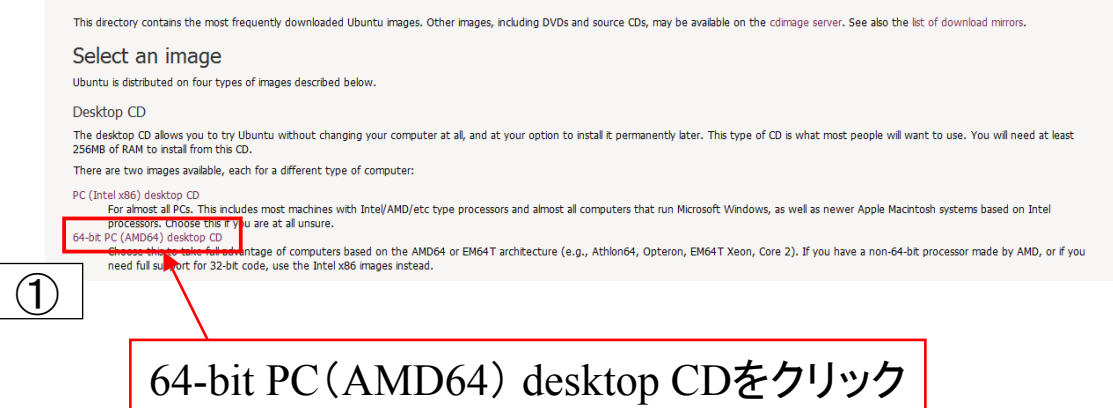

*2011.7.30* 6/78

オープン*CAE* 第6回勉強会 岐阜市生涯学習センター

ファイルのダウンロードのフォームがでますので,保存をします。

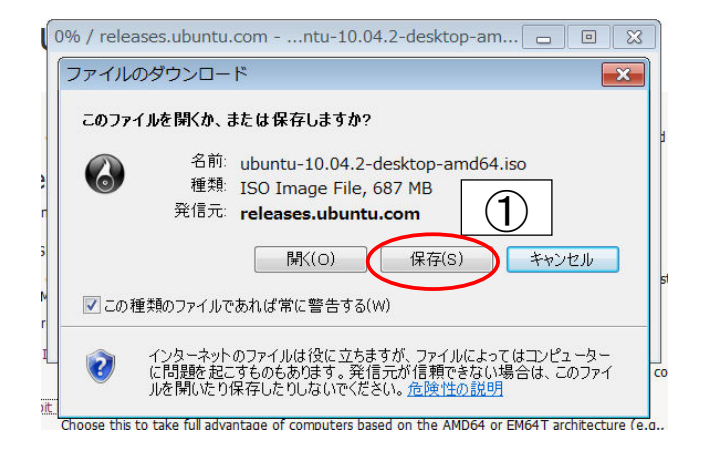

ダウンロードが出来ましたら,適当なライティングソフトでDVDに焼きます。

*2011.7.30* 7/78

オープン*CAE* 第6回勉強会 岐阜市生涯学習センター

### (1)Ubuntuのインストール

DVDに焼くと下記のようなファイル構成になっていると思います。

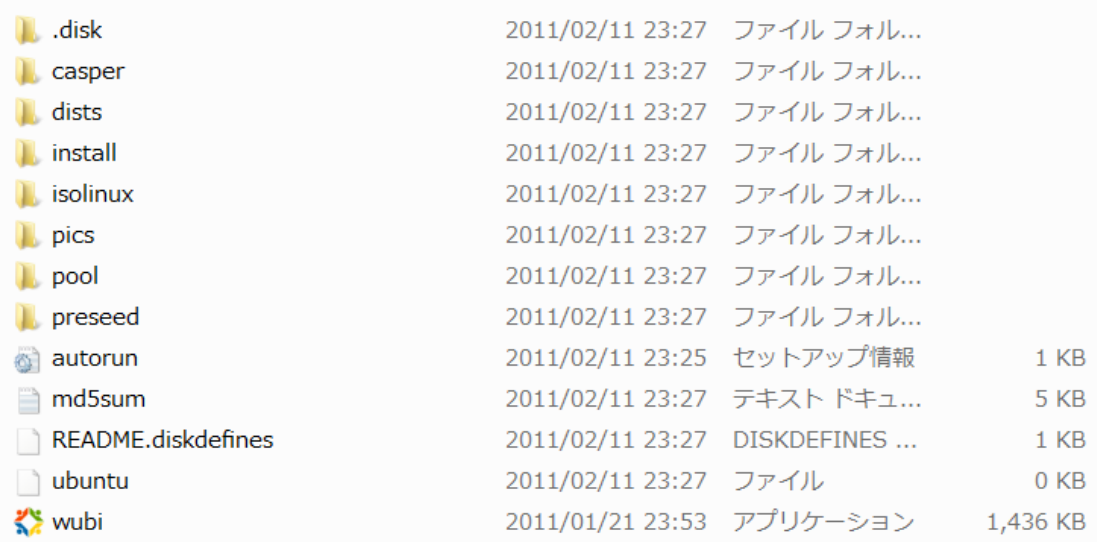

 焼いたDVDをドライブに入れた状態でWMware-playerを起動させ,新規仮想 マシンの作成を選択します。

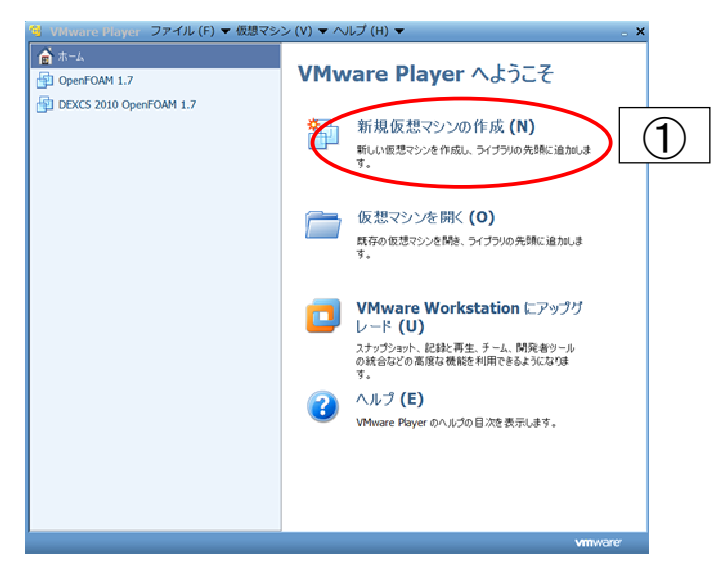

*2011.7.30* 9/78

オープン*CAE* 第6回勉強会 岐阜市生涯学習センター (1)Ubuntuのインストール "後でOSをインストール"のオプションボタンを選択し,次を押します。 新しい仮想マシン ウィザード  $\frac{2}{3}$ 新規仮想マシン作成ウィザードへようこそ 仮想マシンには、物理コンピュータと同様に OS が必要です。ゲスト OS をどのよう にインストールしますか。 インストール元: ◎インストーラディスク(D): SBD-REドライブ (J:) Instal Ubuntu  $\neq$ ◎インストーラディスクイメージファイル (M) (iso): **▼ 参照 (R) ...**  $(1)$ ◎ 後 OS をインストール (S) 仮想マシンは、空のハードディスクを1つ持つように作成されます。 ヘルプ < 戻る (B) (次へ (N) > キャンセル

②

*2011.7.30* 10/78

Linux(L)選び, バージョンはUbuntu 64 ビットを選択し, 次を押します。

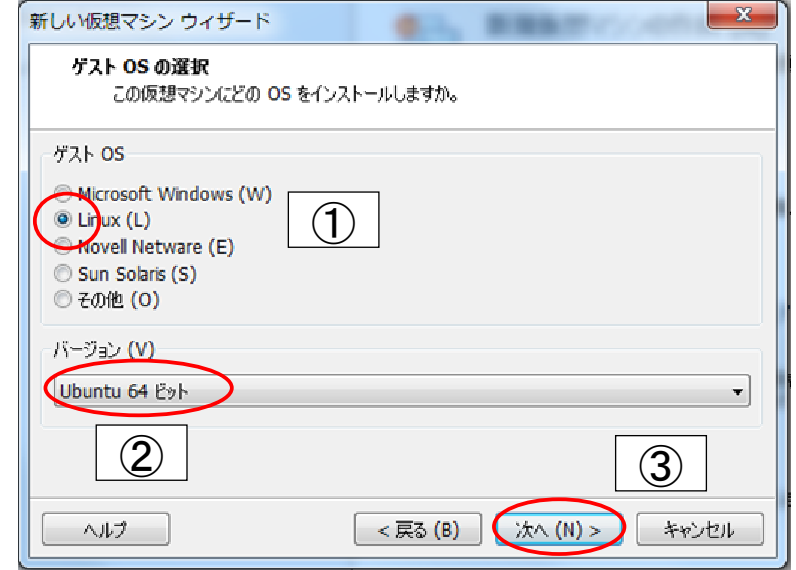

*2011.7.30* 11/78

オープン*CAE* 第6回勉強会 岐阜市生涯学習センター

(1)Ubuntuのインストール

 仮想マシン名,格納場所を設定します。格納場所は、デフォルトでなく参照か ら選んで設定しています。デフォルトで良い場合はそのままで。設定後に次を 押します。

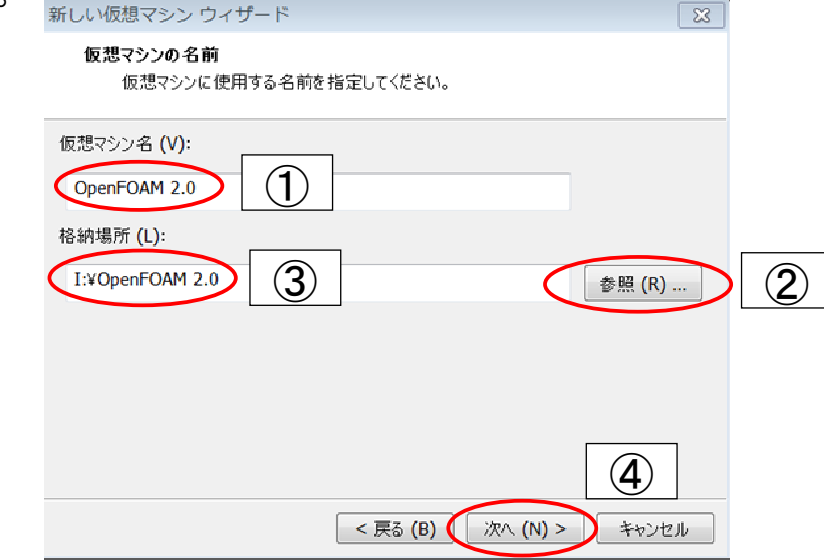

*2011.7.30* 12/78

 ディスクの最大サイズはデフォルトは20GBになっていますが,45GB程度が よいと思います。今回の方法で各ソフトのコンパイルをすると約12GB程度が必 要になります。45GBを設定しても利用可能は約28GB程度なってしまいます。 容量を決めたら設定後次へを押します。

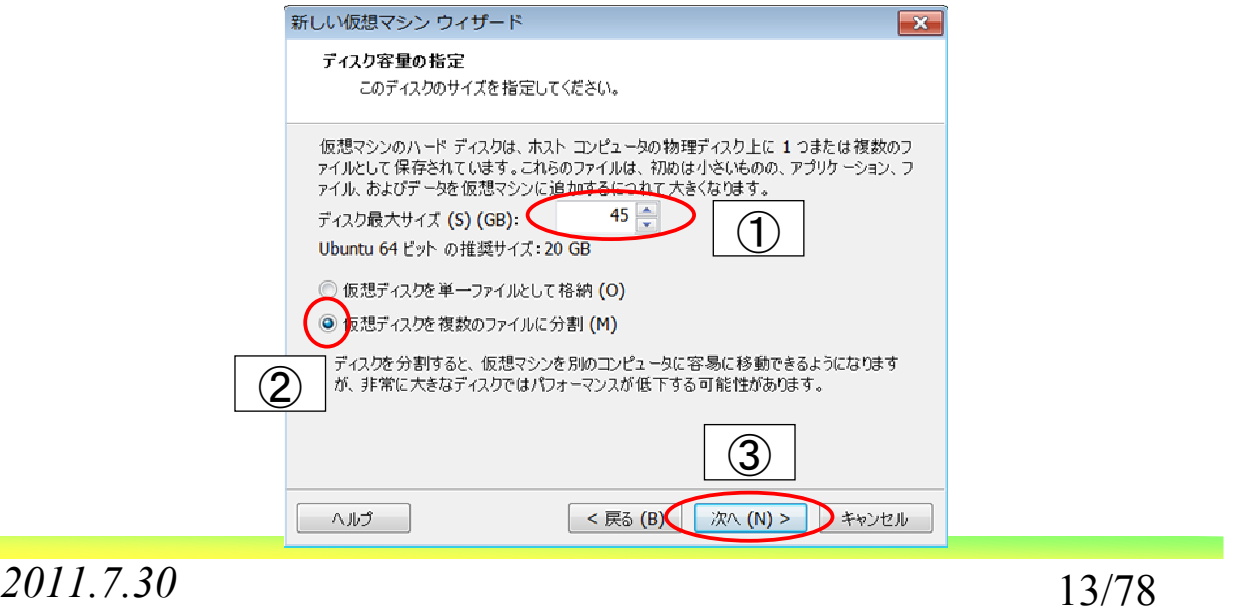

オープン*CAE* 第6回勉強会 岐阜市生涯学習センター

(1)Ubuntuのインストール

 ハードウエアのカスタマイズを押して,メモリ,プロセッサをプルダウンメニュー から設定します。無料版のVMwareは4CPUまでしか利用できません。それ以 上のCPU数を選んでも後で実施する仮想マシンの再生でエラーがでます。設 定後に完了を押します。

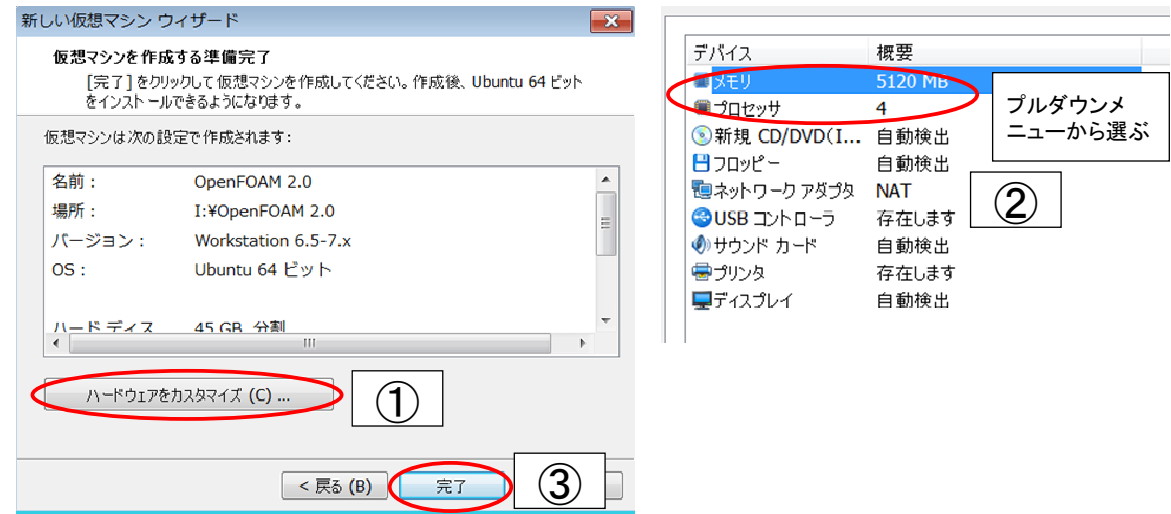

 仮想マシンの再生を起動する前にインターネットに接続しておきます。インス トール途中で時間チェックが自動で行われます。仮想マシンの再生を押すと, インストールが開始します。

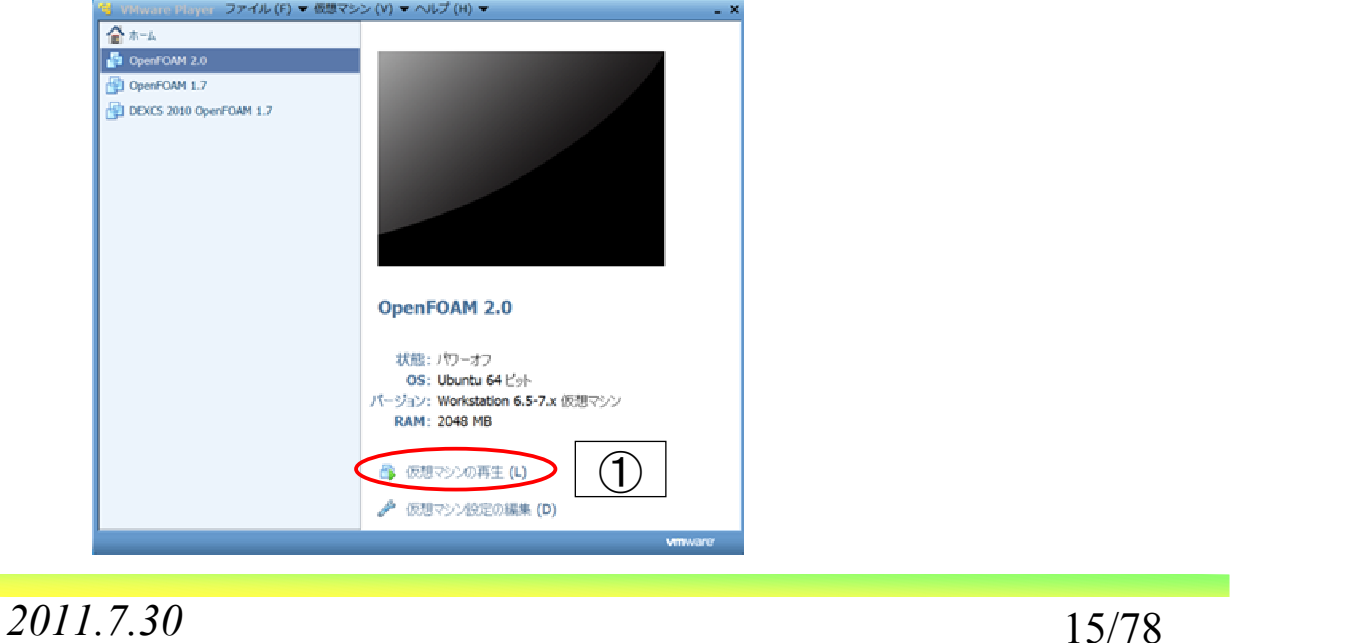

オープン*CAE* 第6回勉強会 岐阜市生涯学習センター

### (1)Ubuntuのインストール

日本語でのインストールをするため、左のスライドバーを一番下まで下げて 日本語を選び,Ubuntu10.04.2LTSをインストールするを押します。出てくる画 面に従ってインストールを続けます。

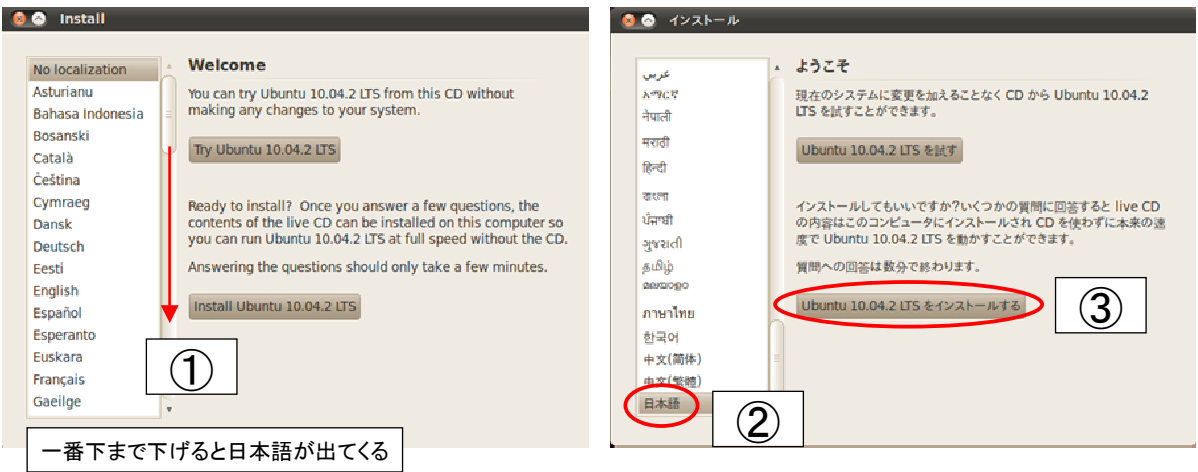

*2011.7.30* 16/78

時間の設定,キーボードの設定へと進みます。修正する事は特にありません。

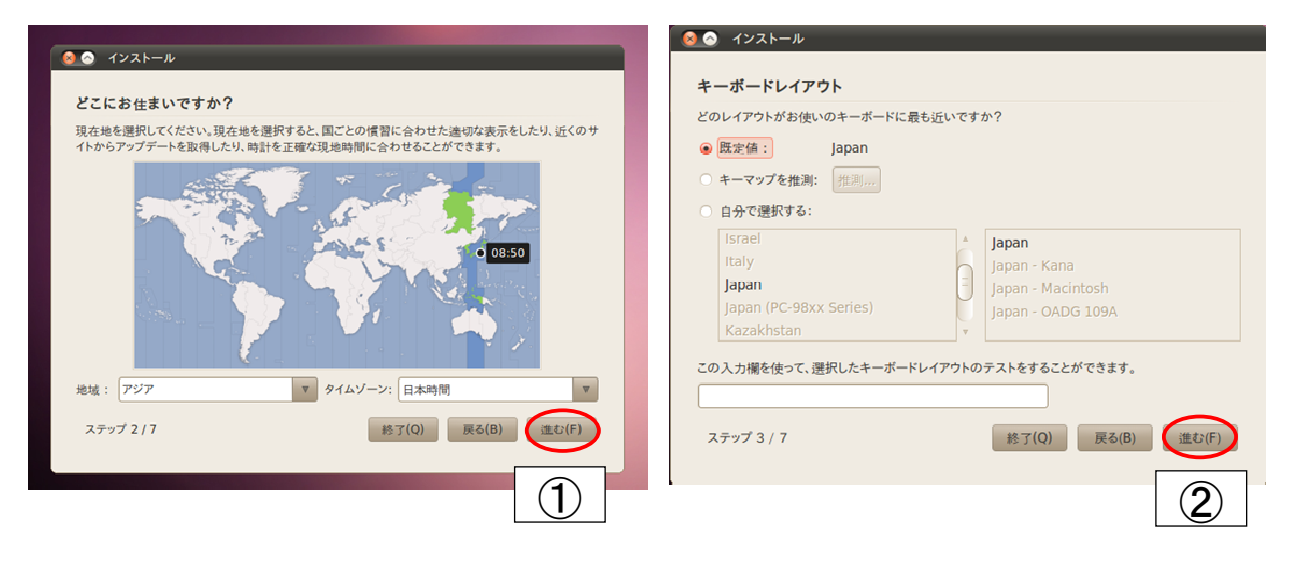

*2011.7.30* 17/78

オープン*CAE* 第6回勉強会 岐阜市生涯学習センター (1)Ubuntuのインストール ディスクの準備,あなたの情報に進みます。  $\bullet$   $\bullet$   $\rightarrow$   $\rightarrow$   $\rightarrow$   $\rightarrow$   $\rightarrow$ ◎ ◎ インストール あなたの佛報を入力してください ディスクの準備 あなたの名前を入力してください このコンピュータにはオペレーティングシステムがインストールされていません。 **CONTROLLER SERVER SERVER SERVER SERVER SERVER SERVER SERVER SERVER SERVER SERVER SERVER SERVER SERVER SERVER SERVER SERVER SERVER SERVER SERVER SERVER SERVER SERVER SERVER SERVER SERVER SERVER SERVER SERVER SERVER SERVER** ログインに使う名前を入力してください ി ∉ ● ディンク全体を削除してから使用する |<br>このコンピュータを2人以上で使う場合は、インストール後に複数のアカウントをセットアップすることができます。 アカウントを安全に保つために、パスワードを入力してください。 SCSI3 (0,0,0) (sda) - 48.3 GB VMware, VMware Virtual S  $\mathbf{v}$ ........ -<br>| パスワードの強さ: まずまず 手動でパーティションを設定する(高度な知識が必要です) このコンピュータの名前を入力してください Ubuntu 10.04.2 LTS  $\overline{\mathcal{A}}$ -<br>- この名前は、ネットワーク上の他のコンピュータからこのコンピュータを見えるよう設定したときに使われます。 ステップ 5/7 終了(Q) 戻る(B) (進む(F) ステップ 4/7 | 終了(Q) | 戻る(B) (進む(F)  $\bigcirc$   $\bigcirc$   $\bigcirc$   $\bigcirc$   $\bigcirc$   $\bigcirc$ 適宜入力を行う

特に修正事項が無い場合には, インストールを押します。修正があるなら戻 るを押します。インストールを押すとインストールが開始されます。

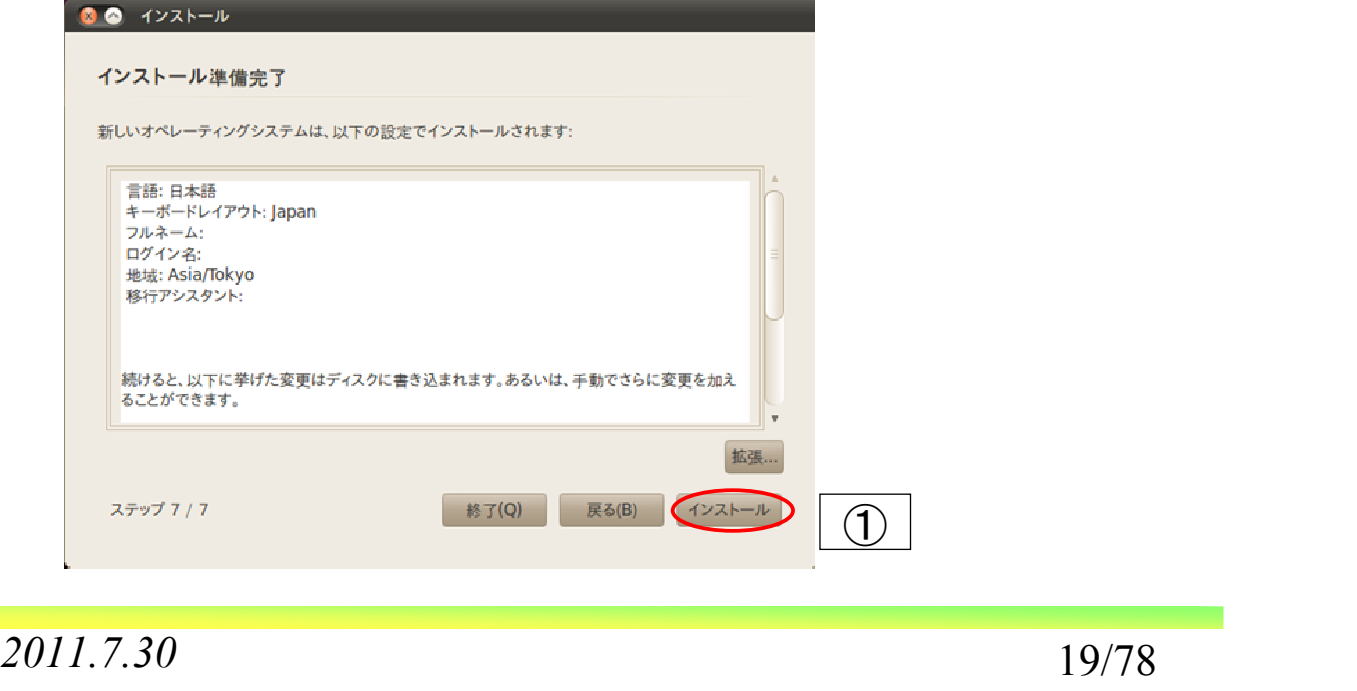

オープン*CAE* 第6回勉強会 岐阜市生涯学習センター

(1)Ubuntuのインストール

 コーヒーでも飲みながら待っているとその内にインストールが終了します。 今すぐ再起動を押すと,DVDがドライブからリジェクトされ出てきます。再起動 がかかるので,ENTERを押します。

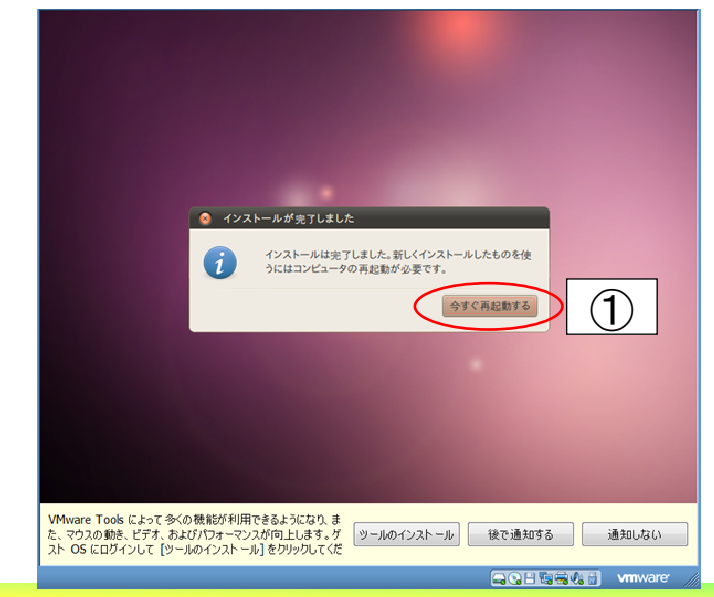

*2011.7.30* 20/78

Ubuntuが立ち上がってくるため、パスワード入れ、ログインを押します。

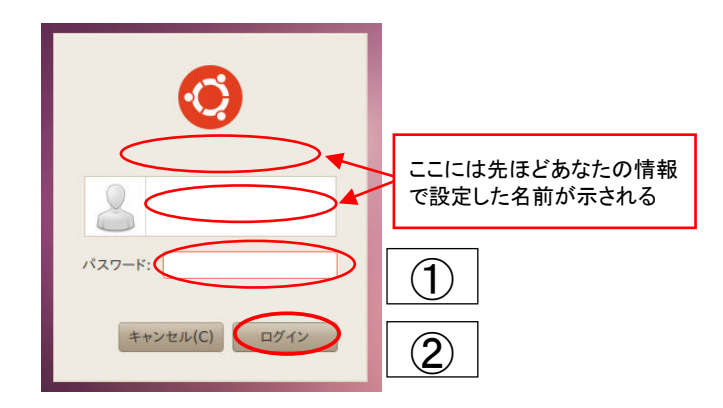

*2011.7.30* 21/78

オープン*CAE* 第6回勉強会 岐阜市生涯学習センター

(1)Ubuntuのインストール

Ubuntuが立ち上がったらアップデート・マネージャでシステムをアップします。 途中でgrub-pcを聞いてくるが、入れていません。(ネットへの接続が必要)

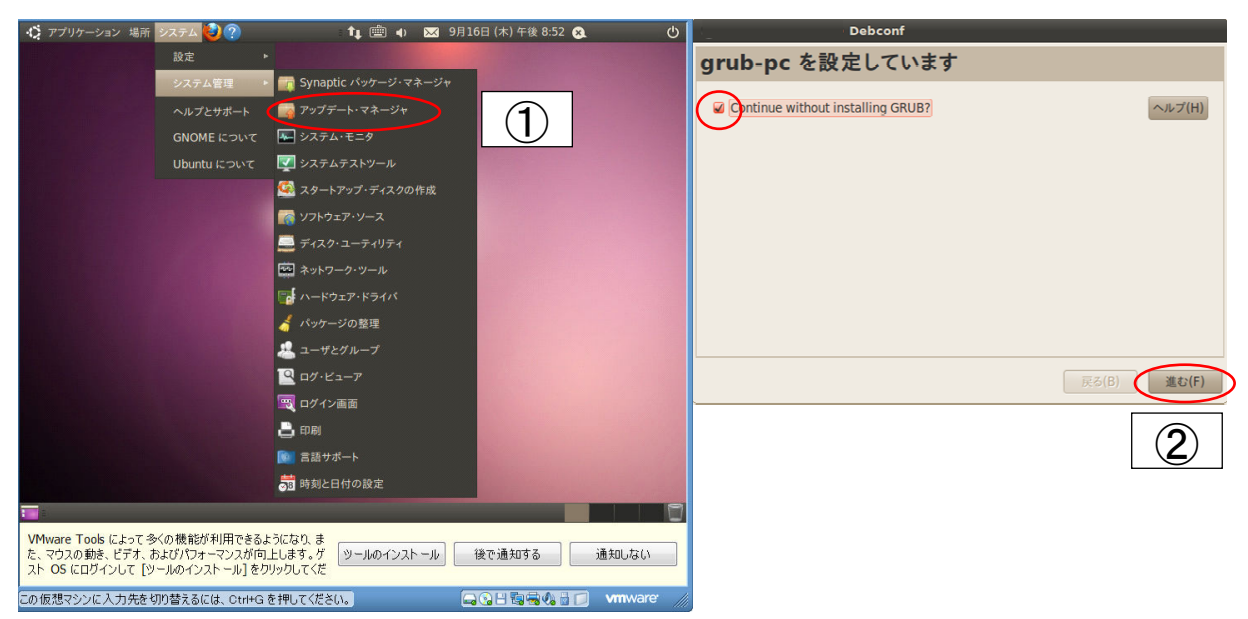

*2011.7.30* 22/78

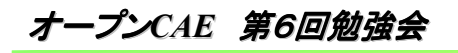

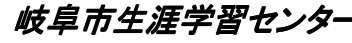

VMware Toolsのインストールを行います。

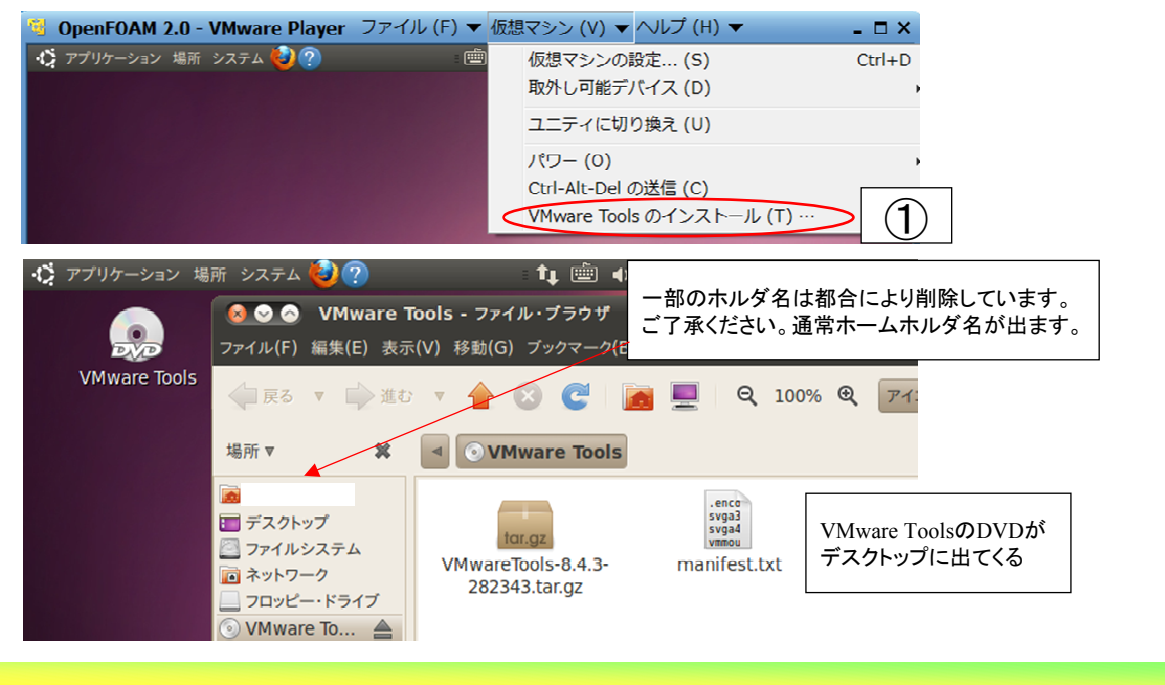

*2011.7.30* 23/78

オープン*CAE* 第6回勉強会 岐阜市生涯学習センター

(1)Ubuntuのインストール

 デスクトップにあるVMwareToolsを,デスクトップ上に作成したVMware tools のホルダにコピーします。ホルダの名前は何でもかまいません。

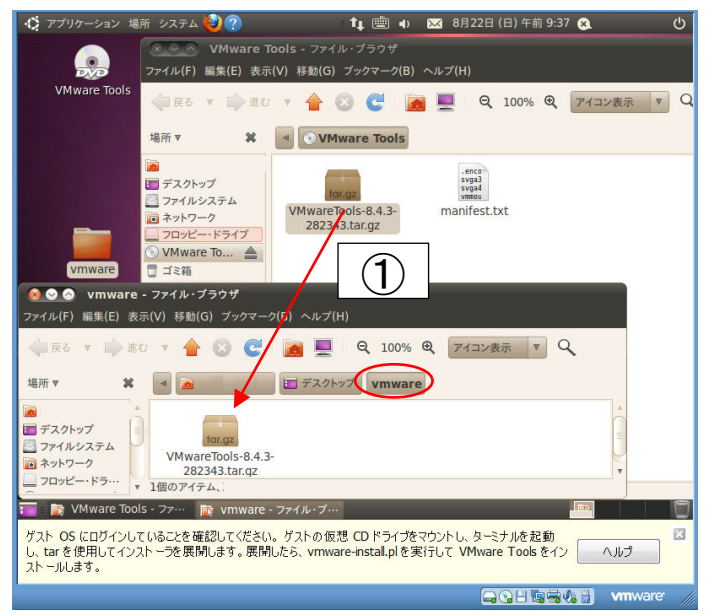

*2011.7.30* 24/78

Vmwareのホルダにコピーした圧縮ファイルをダブルクリックして解凍し,展開 します。展開が完了したら閉じるを押します。

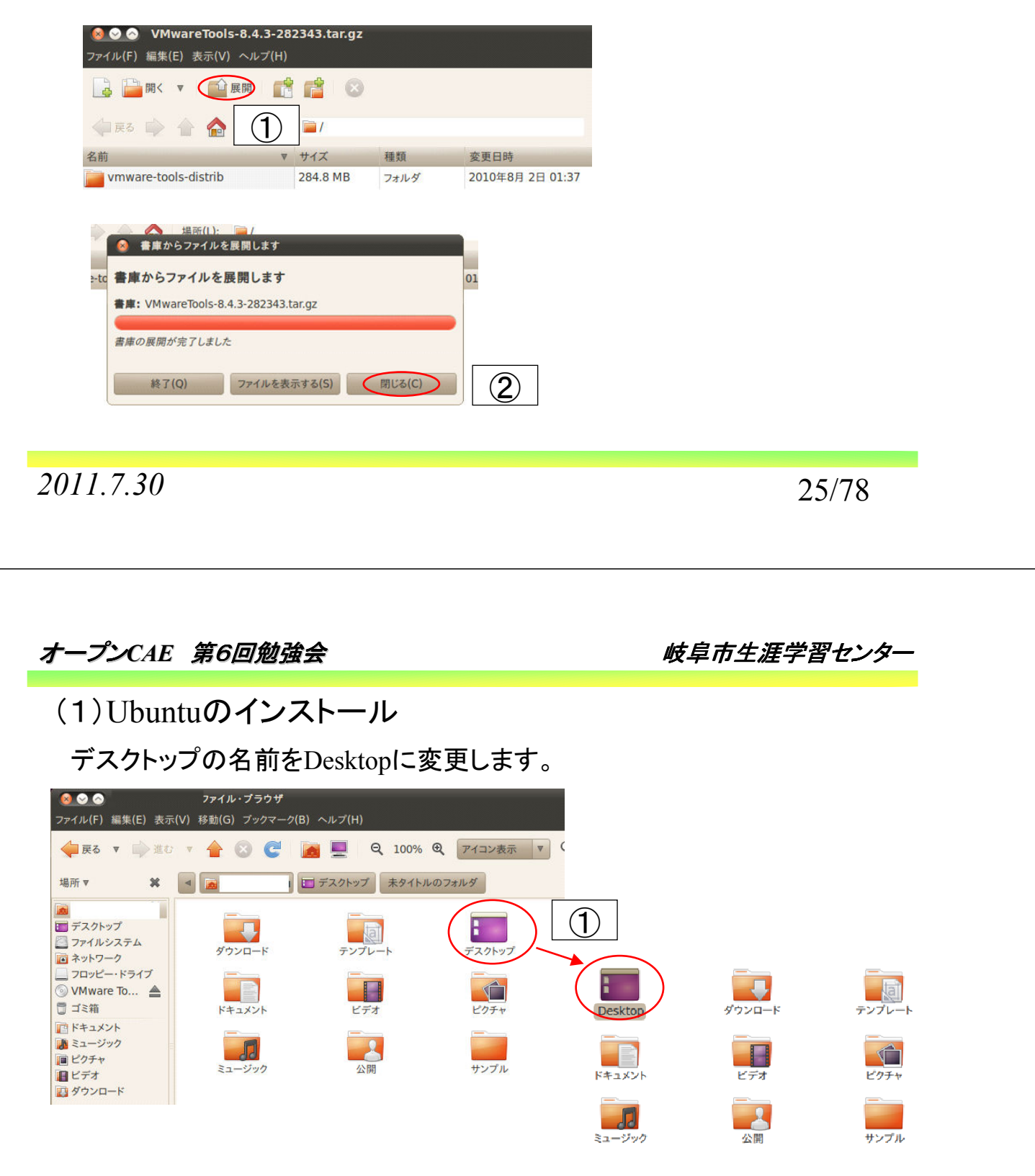

 端末を立ち上げ,ファイルを展開した/Desktop/vmware-tools-distribに移りま す。sudo ./vmware-install.plを実施します。パスワードを聞いてくるので入れて, 後は質問が出るがリターンを押して行きます。Enjoyが出てインストール終了と なります。VMware toolsインストールに使用したホルダを削除します。

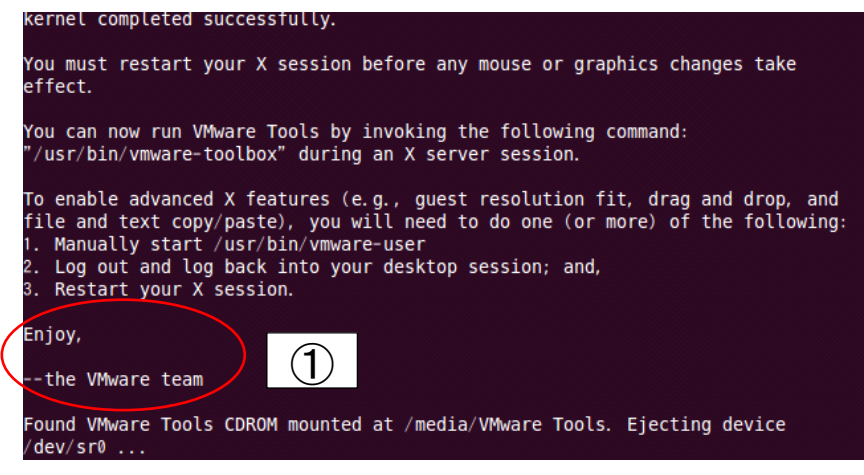

*2011.7.30* 27/78

オープン*CAE* 第6回勉強会 岐阜市生涯学習センター

(1)Ubuntuのインストール

 再起度を実施します。立ち上がってきたウィンドウは,vmware toolsを入れた 事で,画面の大きさを任意に変えても画面がついてくるようになります。

これでUbuntuのインストールは終了です。

オープン*CAE* 第6回勉強会 岐阜市生涯学習センター

**OpenFOAM 2.0.x** のインストール

*2011.7.30* 29/78 オープン*CAE* 第6回勉強会 岐阜市生涯学習センター (2)OpenFOAM 2.0.xのインストール git-coreをパッケージマネージャでインストールします。をパッケージマネージャ を立ち上げるとパスワードが聞かれます。 OpenFOAM 2.0 - VMware Player ファイル (F) ▼ 仮想マシン (V) ▼ ヘルプ (H) ▼<br>} アプリケーション 場所 システム <mark>む</mark> ?) 13 アプリケーション 場所  $(1)$ 管理作業を実行するために、あなたのパスワードを入力し<br>てください  $7y7$ アプリケーション 'Synaptic パッケージ・マネージャ' は、システムの重要な部<br>分を変更しようとしています。 |-<br>|-<br>|システム・モニタ **V**<br>マ システムテストツール ②  $\sqrt{157}$ スタートアップ・ディスクの作成 す ソフトウェア・ソース ディスク・ユーティリティ クイック検索でgit-coreを探す。 ③ ④ インストール済パージ: 最新バージョン S パッケージ 説明 libait-ruby1.8  $1.0.7 - 2$ **Ruby in** n git-coreが出てくる  $\left| \begin{array}{c} \end{array} \right|$  (5)  $\Box$ git-daemon-run 1:1.7.0.4-1ubuntu0\_fast  $\Box$ libgit-ruby  $1.0.7 - 2$ Ruby in o git-core 1:1.7.0.4-1ubuntu0. fast. sca o libxp6-dbg 1:1.0.0.xsf1-2build1 X Printin ibxrender1-dbg  $1:0.9.5-1$  $X$  Rende 2011.7.30 30/78

git-coreの左側のチェックボックスをクリックするとポップアップが出ます。イン ストール指定をチェックするとチェックボックスにチェックマークが入ります。

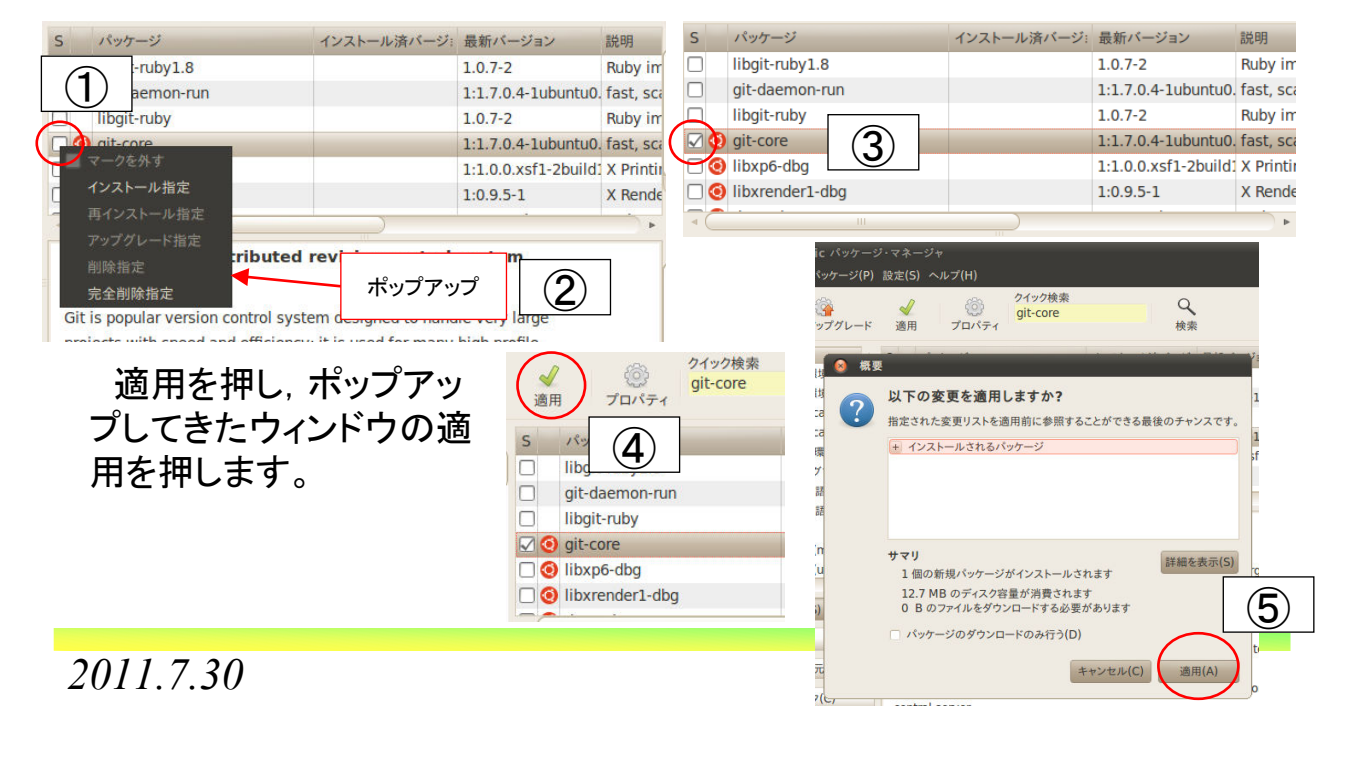

オープン*CAE* 第6回勉強会 岐阜市生涯学習センター

(2)OpenFOAM 2.0.xのインストール

 インストールが終了すると変更が適用されましたと出ます。閉じるを押します。 git-coreのチェックボックスが緑色に変わります。左上の×を押して閉じます。

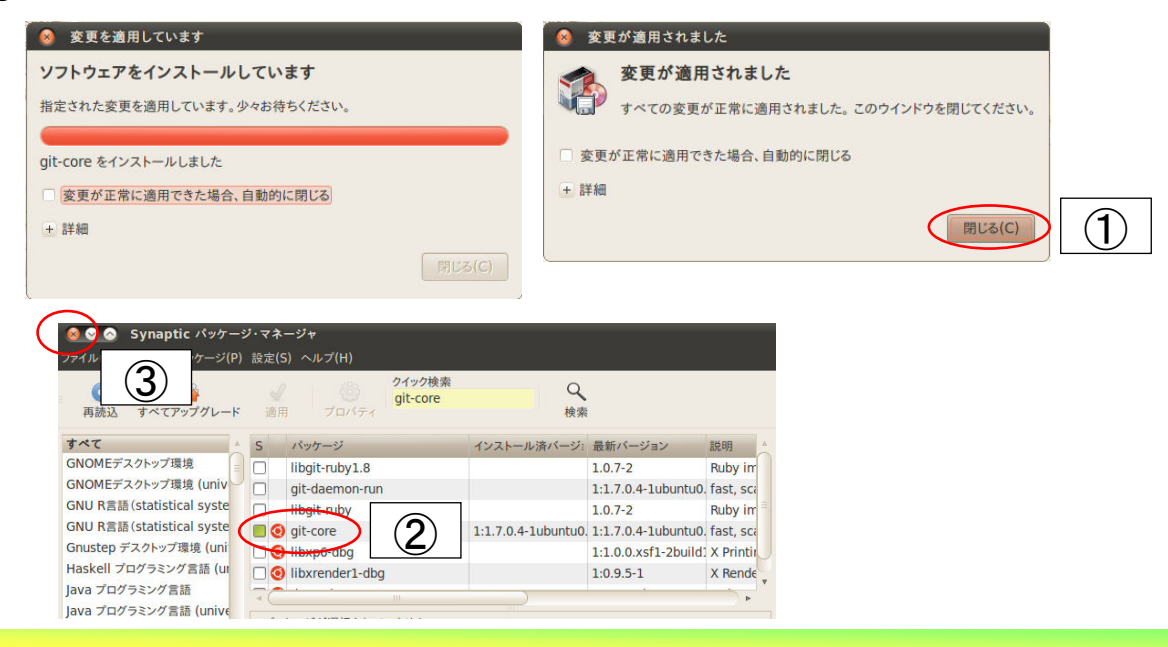

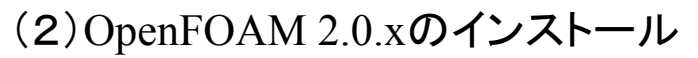

OpenFOAM 2.0.xのファイルを取り込むため, OpenFOAM社のホームページ をまず参照し,内容確認します。

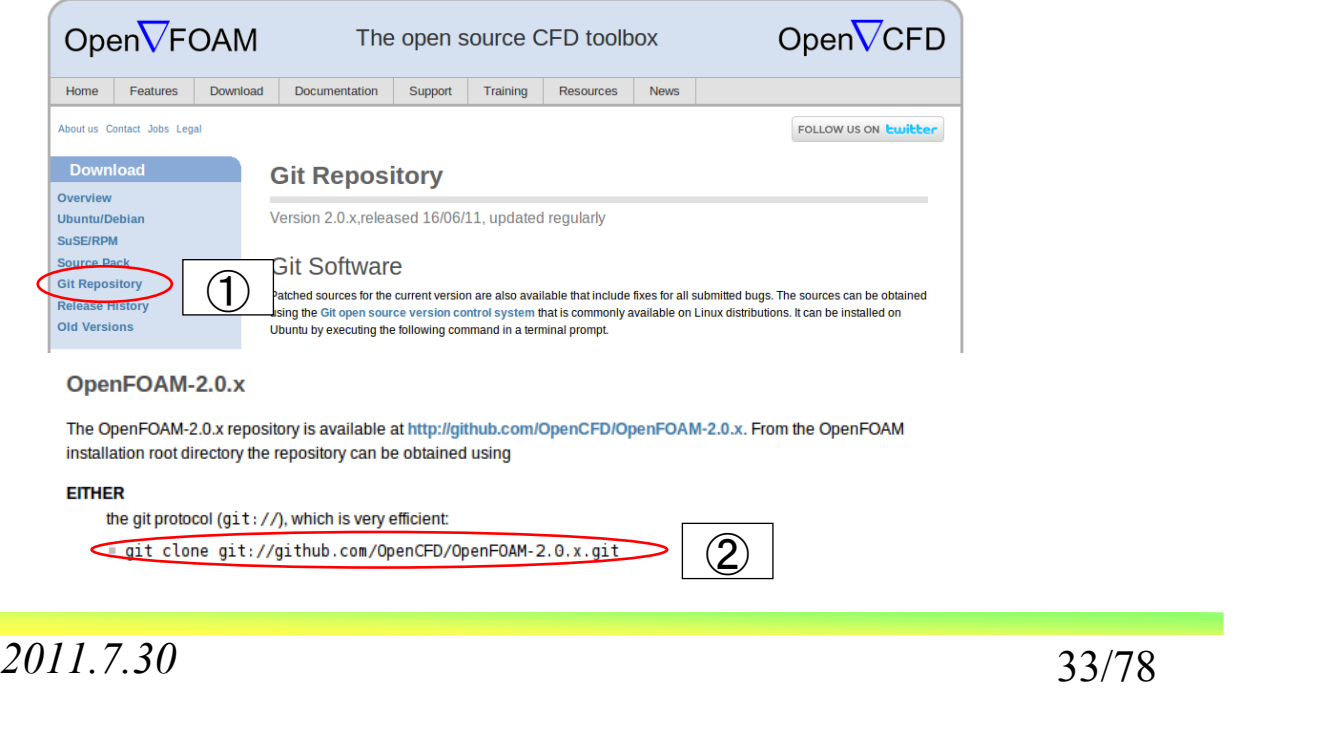

オープン*CAE* 第6回勉強会 岐阜市生涯学習センター

(2)OpenFOAM 2.0.xのインストール

 ホームディレクトリの下にOpenFOAMのホルダを作成します。端末を立ち上 げ,OpenFOAMのホルダに移ります。

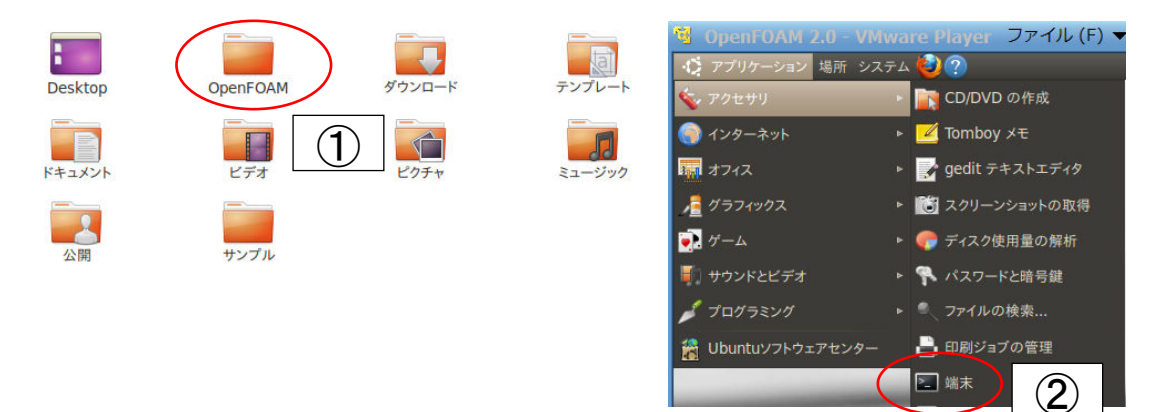

オープン*CAE* 第6回勉強会 岐阜市生涯学習センター

(2)OpenFOAM 2.0.xのインストール

 端末でgit clone http://github.com/OpenCFD/OpenFOAM-2.0.x.gitと打ちま す。ソースファイルが取り込まれます。

Initialized empty Git repository in /home/  $\sqrt{0}$ penFOAM-2.0.x/.git/ remote: Counting objects: 13528, done. remote: Compressing objects: 100% (6763/6763), done. remote: Total 13528 (delta 6508), reused 13489 (delta 6469) Receiving objects: 100% (13528/13528), 36.47 MiB | 299 KiB/s, done. Resolving deltas: 100% (6508/6508), done.

ThirdParty-2.0.0.gtgzの圧縮ファイルを取り込みます。これはソースパックか ら持ってきます。

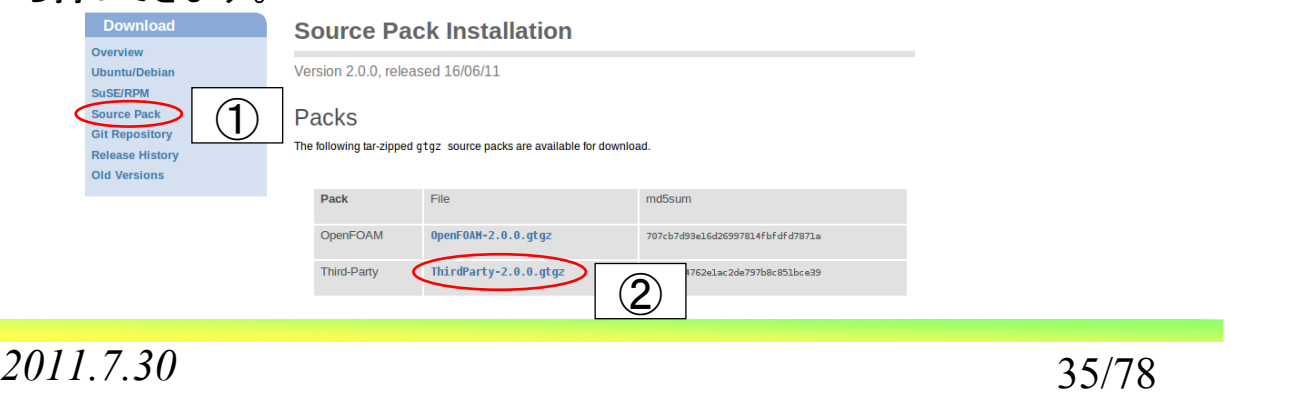

オープン*CAE* 第6回勉強会 岐阜市生涯学習センター

### (2)OpenFOAM 2.0.xのインストール

ThirdParty-2.0.0.gtgzをクリックします。ファイルを保存します。

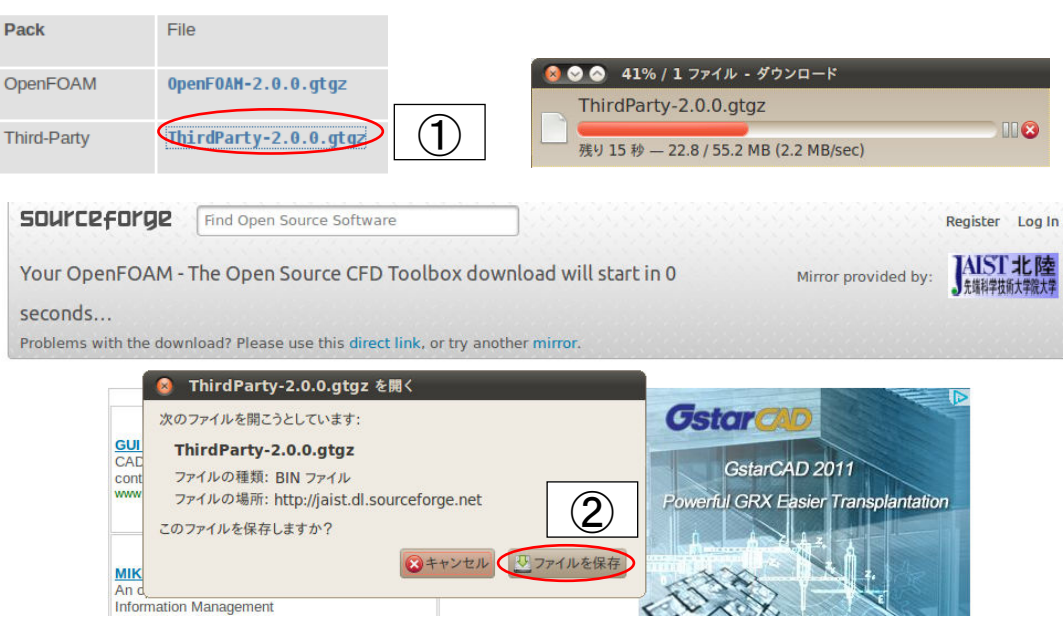

2011.7.30 36/78

ダウンロードが終了したら、ダウンロード・ファイルブラウザを開きます。ダウ ンロードされたファイルをOpenFOAMのホルダにドラック・ドロップで移します。

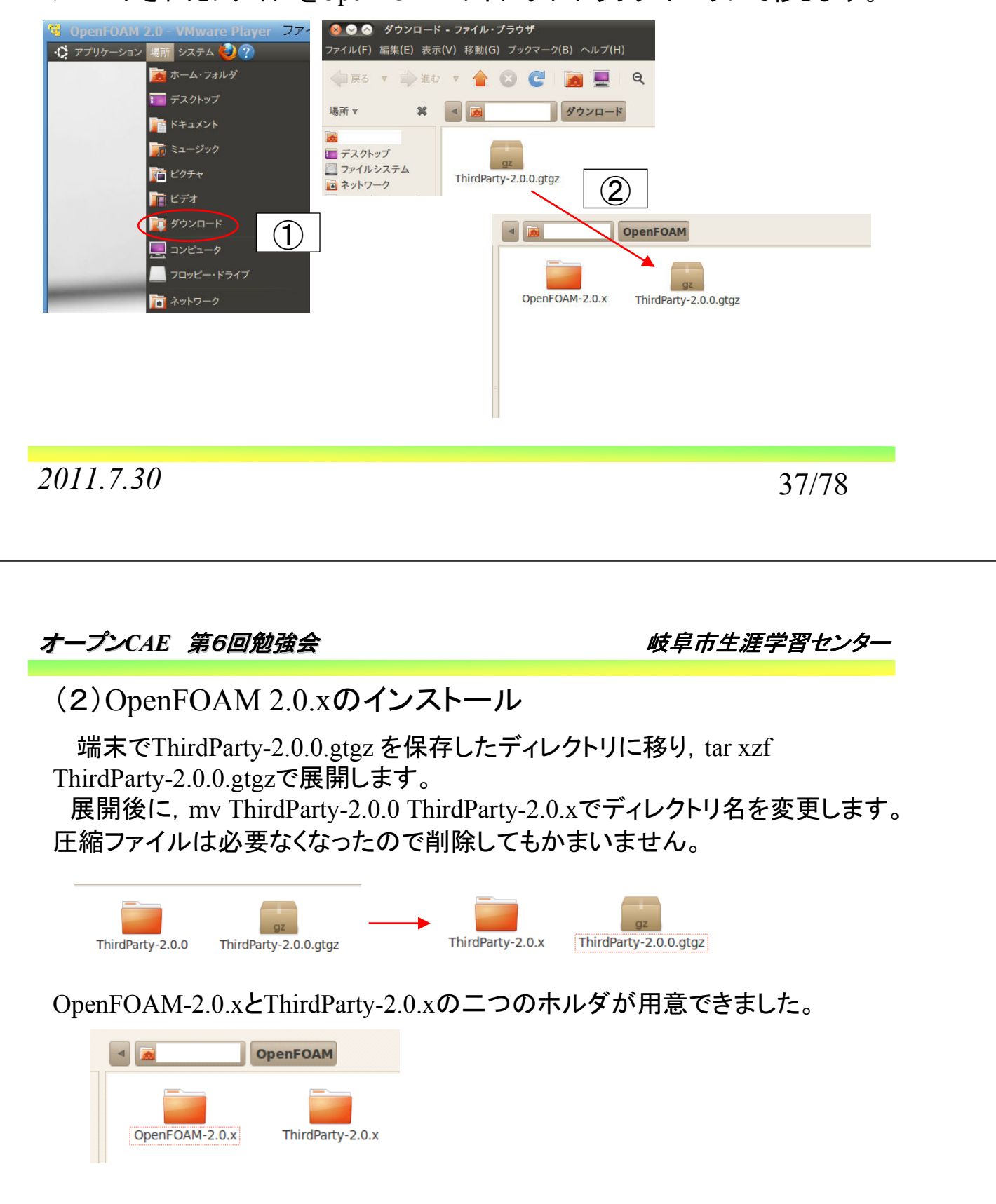

 コンパイルに必要なライブラリのインストールをします。必要な設定は OpenCFD社のホームページのSource Pack Installationの部分に書かれている ため,これをそのまま端末にコピペします。

#### **System Requirements**

OpenFOAM is developed and tested on Linux, but should work with other POSIX systems. OpenFOAM-2.0.0 and ThirdParty-2.0.0 have been tested on the following Linux distributions:

 $\equiv$  Ubuntu 10.04 (lucid) 10.10 (mayerick) and 11.04 (natty)

■ OpenSuSE 11.2, 11.3 and 11.4

Dependent packages required for Ubuntu can be installed by executing the following command in a terminal

 $(1)$ sudo apt-get install build-essential flex cmake libgt4-dev gnuplot libreadline-dev libxt-dev System versions of the OpenMPI and Scotch libraries can also be installed for Ubuntu, rather than having to compile them from sour ② sudo apt-get install libscotch-dev libopenmpi-dev

*2011.7.30* 39/78

オープン*CAE* 第6回勉強会 岐阜市生涯学習センター

(2)OpenFOAM 2.0.xのインストール

ホームホルダにある./bashrcの編集をするため, 隠しファイルを見れるように チェックを入れます。

./bashrcをダブルクリックし開き,最後の行に次の2行を追加します。

source \$HOME/OpenFOAM/OpenFOAM-2.0.x/etc/bashrc

. \$WM\_PROJECT\_DIR/bin/tools/RunFunctions

追加後,端末でsource \$HOME/.bashrcを実施します。

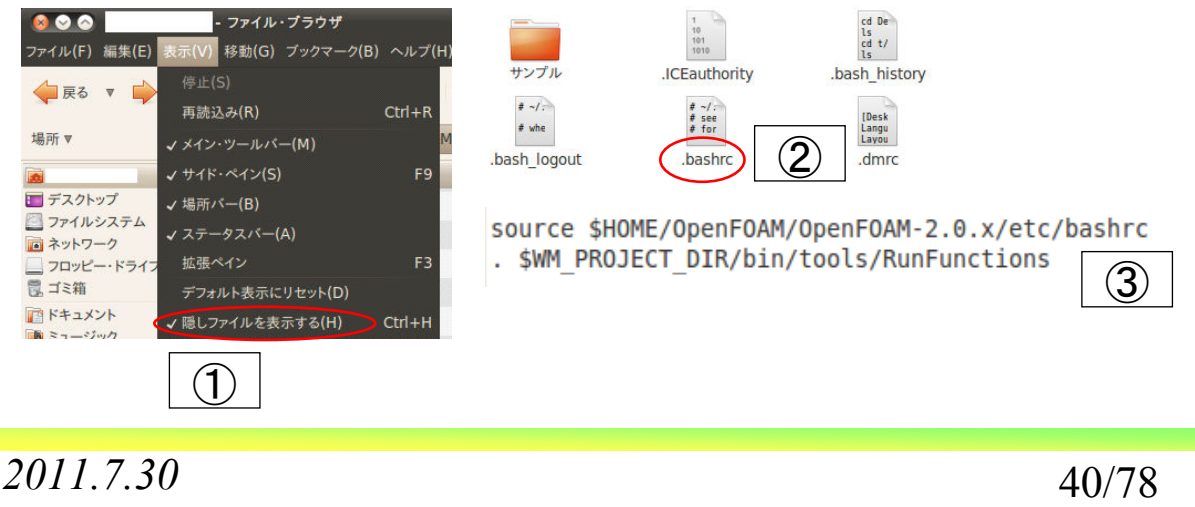

オープン*CAE* 第6回勉強会 岐阜市生涯学習センター

OpenFOAMのコンパイルに先立ち,システムをチェックします。端末で, OpenFOAM-2.0.x/bin\$のホルダに移り,foamSystemCheckを実施します。

Checking basic system...

----------------------------------------------------------------------- Shell: /bin/bash  $Host:$  \*\*\*\*\*\*\*\*\*\* OS: Linux version 2.6.32-32-generic User: \*\*\*\*\*\*\*\*\*\* System check: PASS

================== Continue OpenFOAM installation.

多分,問題は発生しないと思います。

*2011.7.30* 41/78

オープン*CAE* 第6回勉強会 岐阜市生涯学習センター

(2)OpenFOAM 2.0.xのインストール

 端末で,OpenFOAM-2.0.x のディレクトリに移ります。順次コマンドを打って 行きます。

 cd \$WM\_PROJECT\_DIR  $(1)$ 

- export WM\_NCOMPPROCS=4 (これは並列コンパイルをする場合に設 定します。1CPUの時は必要ありません。自分のシステムでは4 CPU対応のため,4にしています。2CPUの時は2になります。当た り前ですが,並列コンパイルの方が時間は短くなります。ノートPC では発熱のためちんちこちんになります。夏場はコンパイル途中で こけないように熱対策をお忘れなく。)  $\mathcal{D}$
- ./Allwmake >log.openfoam2.0.x (コンパイル時にログを取っています。必 ③要ない場合には、/AllwmakeでOKです。)

コンパイルが始まります!

オープン*CAE* 第6回勉強会 岐阜市生涯学習センター (2)OpenFOAM 2.0.xのインストール コンパイルが終了しましたらインストールのチェックを行います。OpenFOAM-2.0.x/bin\$のディレクトリで foamInstallationTest を実施します。 Checking basic setup... ------------------------------------------------------------------------------- Shell: bash<br>Host: \*\* \* \* \* \* \* \* \* \* \* \* \* \* OS: Linux version 2.6.32-32-generic ------------------------------------------------------------------------------- Checking main OpenFOAM env variables... ------------------------------------------------------------------------------- Environment\_variable Set\_to\_file\_or\_directory Valid Crit ------------------------------------------------------------------------------- \$WM\_PROJECT\_INST\_DIR /home/\*\*\*\*/OpenFOAM yes yes  $W_M$ PROJECT\_USER\_DIR ... \* \* \* \* /OpenFOAM/\* \* \* \* -2.0.x no \$WM\_THIRD\_PARTY\_DIR ... \* \* \* \* /OpenFOAM/ThirdParty-2.0.x yes yes ------------------------------------------------------------------------------- Checking the OpenFOAM env variables set on the PATH... ------------------------------------------------------------------------------- Environment\_variable Set\_to\_file\_or\_directory Valid Path Crit ------------------------------------------------------------------------------- \$WM\_PROJECT\_DIR /home/\*\*\*\*/OpenFOAM/OpenFOAM-2.0.x yes yes yes SFOAM\_APPBIN ...-2.0.x/platforms/linux64GccDPOpt/bin yes yes yes<br>SFOAM\_SITE\_APPBIN .../2.0.x/platforms/linux64GccDPOpt/bin no no<br>SFOAM\_USER\_APPBIN ....2.0.x/platforms/linux64GccDPOpt/bin no no<br>SWM\_DIR ..................... \$FOAM\_LIBBIN ...-2.0.x/platforms/linux64GccDPOpt/lib yes yes yes<br>\$FOAM\_SITE\_LIBBIN ...-2.0.x/platforms/linux64GccDPOpt/lib no no<br>\$FOAM\_USER\_LIBBIN ...-2.0.x/platforms/linux64GccDPOpt/lib no no \$MPI\_ARCH\_PATH ...x/platforms/linux64Gcc/openmpi-1.5.3 yes yes yes ------------------------------------------------------------------------------- Third party software ------------------------------------------------------------------------------- Software Version Location ------------------------------------------------------------------------------ flex 2.5.35 /usr/bin/flex [: 460: unexpected operator [: 460: unexpected operator<br>gcc  $4.4.3$  /usr/bin/occ gcc 4.4.3 /usr/bin/gcc gzip 1.3.12 /bin/gzip  $\ar{1.22}$  /bin/tar<br>icoFoam 2.0 x M n. u.<br>M/OnenFOAM-2.0.x/platforms/linux64GccDPOpt/bin/icoFoam ------------------------------------------------------------------------------- Summary ------------------------------------------------------------------------------- Base configuration ok. Critical systems ok. この部分は良く分かりません

オープン*CAE* 第6回勉強会 岐阜市生涯学習センター (2)OpenFOAM 2.0.xのインストール icoFoamが上手く動くか確認をします。 ホルダを作成します。 mkdir -p \$FOAM\_RUN チュートリアルをコピーします。cp -r \$FOAM\_TUTORIALS \$FOAM\_RUN runを入れて,ディレクトリを変更します。 lsと打つと, tutorialsが出ます。 cd tutorials/, cd incompressible/, cd icoFoam/, cd cavityで移動します。 ホルダの初期状態は下記のようになっています。OpenFOAM 2.0.x run tutorials incompressible icoFoam cavity

*2011.7.30* 43/78

Done

両方ともOKになっている事を確認します。なっ ていない場合には何かおかしい。  $\begin{array}{|c|c|}\hline \begin{array}{|c|c|}\hline \hline \hline \end{array} & \begin{array}{|c|c|}\hline \hline \hline \end{array} & \begin{array}{|c|c|}\hline \hline \hline \end{array} & \begin{array}{|c|c|}\hline \hline \hline \end{array} & \begin{array}{|c|c|}\hline \hline \hline \end{array} & \begin{array}{|c|c|}\hline \end{array} & \begin{array}{|c|c|}\hline \hline \end{array} & \begin{array}{|c|c|}\hline \end{array} & \begin{array$ 

Checking the OpenFOAM env variables set on the LD\_LIBRARY\_PATH... ------------------------------------------------------------------------------- Environment\_variable Set\_to\_file\_or\_directory Valid Path Crit -------------------------------------------------------------------------------

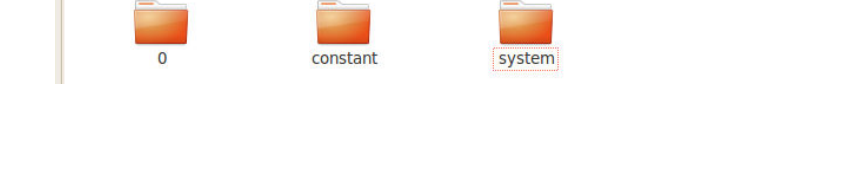

オープン*CAE* 第6回勉強会 岐阜市生涯学習センター

### blockMeshを端末から実施します。

/\*---------------------------------------------------------------------------\*¥ | ========= | | | ¥¥ / F ield | OpenFOAM: The Open Source CFD Toolbox | | ¥¥ / O peration | Version: 2.0.x | | ¥¥ / A nd | Web: www.OpenFOAM.com |  $\begin{array}{ccc} | & \cdots \rangle & \cdots \vert & \cdots \vert \\ \downarrow^* & M \end{array}$  M anipulation  $\vert$ ¥\*---------------------------------------------------------------------------\*/ Build : 2.0.x-235d1724d945 Exec : blockMesh Date : Jun 25 2011 Time : 11:22:20 Host : \*\*\*\* PID : 31809 Case : /home/\*\*\*\*/OpenFOAM/\*\*\*\*-2.0.x/run/tutorials/incompressible /icoFoam/cavity nProcs : 1 sigFpe : Enabling floating point exception trapping (FOAM\_SIGFPE). fileModificationChecking : Monitoring run-time modified files using timeStampMaster allowSystemOperations : Disallowing user-supplied system call operations // \* \* \* \* \* \* \* \* \* \* \* \* \* \* \* \* \* \* \* \* \* \* \* \* \* \* \* \* \* \* \* \* \* \* \* \* \* // Create time Creating block mesh from "/home/\*\*\*\*/OpenFOAM/\*\*\*\*-2.0.x/run/tutorials/incompressible/icoFoam/cavity/constant/polyMesh/blockMeshDict" Creating curved edges

Creating topology blocks Creating topology patches

Creating block mesh topology

*2011.7.30* 45/78

オープン*CAE* 第6回勉強会 岐阜市生涯学習センター

### (2)OpenFOAM 2.0.xのインストール

### icoFoamを端末から実施します。

/\*---------------------------------------------------------------------------\*¥

| ========= | |  $\frac{44}{\cancel{14}}$  / F ield | OpenFOAM: The Open Source CFD Toolbox<br> $\frac{44}{\cancel{14}}$  / O peration | Version: 2.0.x | ¥¥ / O peration | Version: 2.0.x | | ¥¥ / A nd | Web: www.OpenFOAM.com | | ¥¥/ M anipulation | | ¥\*---------------------------------------------------------------------------\*/ Build : 2.0.x-235d1724d945 Exec : icoFoam Date : Jun 25 2011 Time : 11:26:02 Host : \*\*\*\* PID : 31847<br>Case : /home : /home/\*\*\*\*/OpenFOAM/\*\*\*\*-2.0.x/run/tutorials/ incompressible/icoFoam/cavity nProcs : 1 sigFpe : Enabling floating point exception trapping (FOAM\_SIGFPE). fileModificationChecking : Monitoring run-time modified files using timeStampMaster allowSystemOperations : Disallowing user-supplied system call operations // \* \* \* \* \* \* \* \* \* \* \* \* \* \* \* \* \* \* \* \* \* \* \* \* \* \* \* \* \* \* \* \* \* \* \* \* \* // Create time Create mesh for time  $= 0$ Reading transportProperties Reading field p Reading field U

Reading/calculating face flux field phi

Check topology

Basic statistics

Number of internal faces : 0 Number of boundary faces : 6 Number of defined boundary faces : 6 Number of undefined boundary faces : 0 Checking patch -> block consistency

Creating block offsets Creating merge list

Creating polyMesh from blockMesh Creating patches Creating cells Creating points with scale 0.1

Writing polyMesh ---------------- Mesh Information

--------------- boundingBox: (0 0 0) (0.1 0.1 0.01) nPoints: 882 nCells: 400 nFaces: 1640 nInternalFaces: 760 ---------------- Patches ---------------- patch 0 (start: 760 size: 20) name: movingWall patch 1 (start: 780 size: 60) name: fixedWalls patch 2 (start: 840 size: 800) name: frontAndBack

End

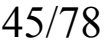

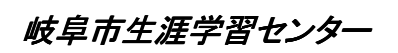

Starting time loop

 $Time = 0.005$ 

Courant Number mean: 0 max: 0

DILUPBiCG: Solving for Ux, Initial residual = 1, Final residual = 2.96338e-06, No Iterations 8 DILUPBiCG: Solving for Uy, Initial residual =  $0$ , Final residual =  $0$ , No Iterations 0 DICPCG: Solving for p, Initial residual = 1, Final residual = 7.55402e-07, No Iterations 35 time step continuity errors : sum local = 5.03809e-09, global = 4.40722e-19, cumulative = 4.40722e-19 DICPCG: Solving for p, Initial residual = 0.523591, Final residual = 9.72352e-07, No Iterations 34 time step continuity errors : sum local = 1.07766e-08, global = 2.93897e-19, cumulative = 7.34619e-19

ExecutionTime =  $0.09$  s ClockTime =  $0$  s

#### 途中省略

Time  $= 0.5$ 

Courant Number mean: 0.222158 max: 0.852134 DILUPBiCG: Solving for Ux, Initial residual = 1.89493e-07, Final residual = 1.89493e-07, No Iterations 0 DILUPBiCG: Solving for Uy, Initial residual = 4.14522e-07, Final residual = 4.14522e-07, No Iterations 0 DICPCG: Solving for p, Initial residual = 1.06665e-06, Final residual = 3.39604e-07, No Iterations 1 time step continuity errors : sum local =  $5.25344e-09$ , global =  $-9.50761e-19$ , cumulative = 8.05678e-18 DICPCG: Solving for p, Initial residual =  $5.36118e-07$ , Final residual =  $5.36118e-07$ , No Iterations 0 time step continuity errors : sum local =  $6.86432e-09$ , global =  $4.62063e-19$ , cumulative = 8.51884e-18 ExecutionTime =  $0.28$  s ClockTime =  $0$  s

End

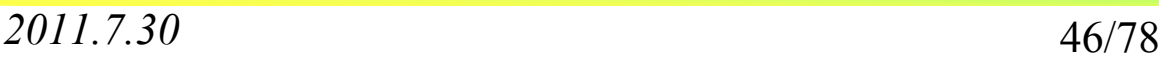

OpenFOAM 2.0.xのインストールはこれで終了です。

*2011.7.30* 47/78

オープン*CAE* 第6回勉強会 岐阜市生涯学習センター

**OpenFOAM 2.0.x**の 毎日のメンテナンス

オープン*CAE* 第6回勉強会 岐阜市生涯学習センター

(3)OpenFOAM 2.0.xの毎日のメンテナンス

端末でOpenFOAM 2.0.xのディレクトリに移り, git pullを実施すると, パッチ や修正のファイルを手に入れる事ができます。

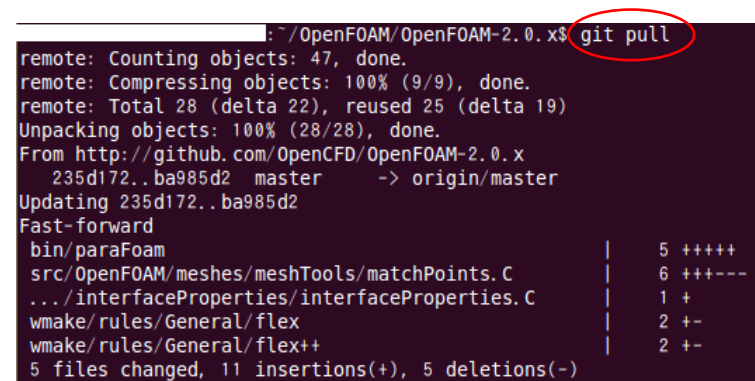

git pullを実施した時にAlready up-to-dateとなる場合には,変更が無い事を示 しています。

*2011.7.30* 49/78

オープン*CAE* 第6回勉強会 岐阜市生涯学習センター

(3) OpenFOAM 2.0.xの毎日のメンテナンス

git pullで取ってきたファイルは./Allwmakeでコンパイルする必要があります。 このコンパイルは短時間で終わります。これで最新のOpenFOAM 2.0.xが利用 できるようになります。

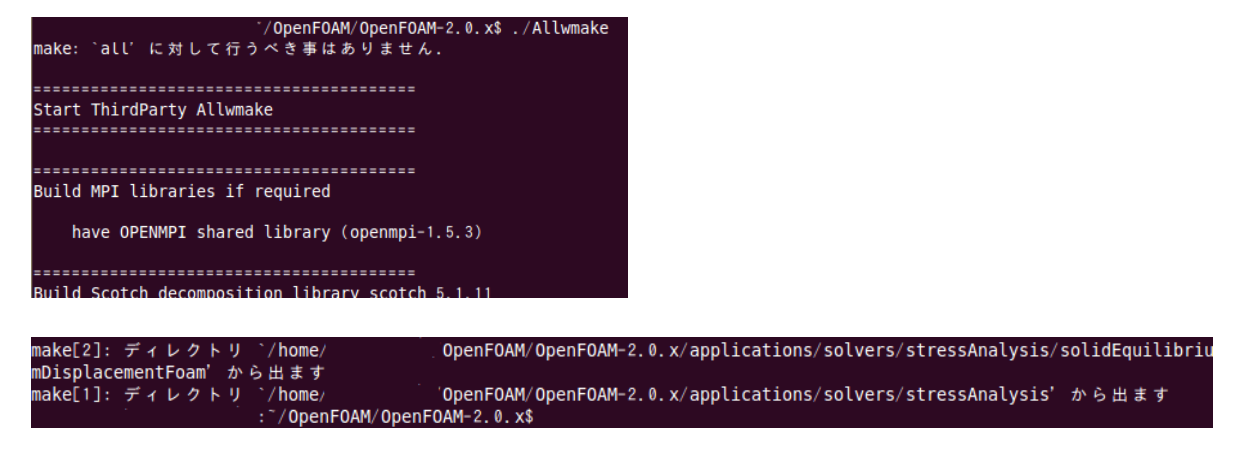

オープン*CAE* 第6回勉強会 岐阜市生涯学習センター

## **Qt**のインストール

*2011.7.30* 51/78

オープン*CAE* 第6回勉強会 岐阜市生涯学習センター

(4)Qtのインストール

libxext-dev, python-devの2つのライブラリをまず入れます。入れ方はパッケー ジマネジャを利用します。 スライド30のgit-coreのインストールに倣って実施し ます。

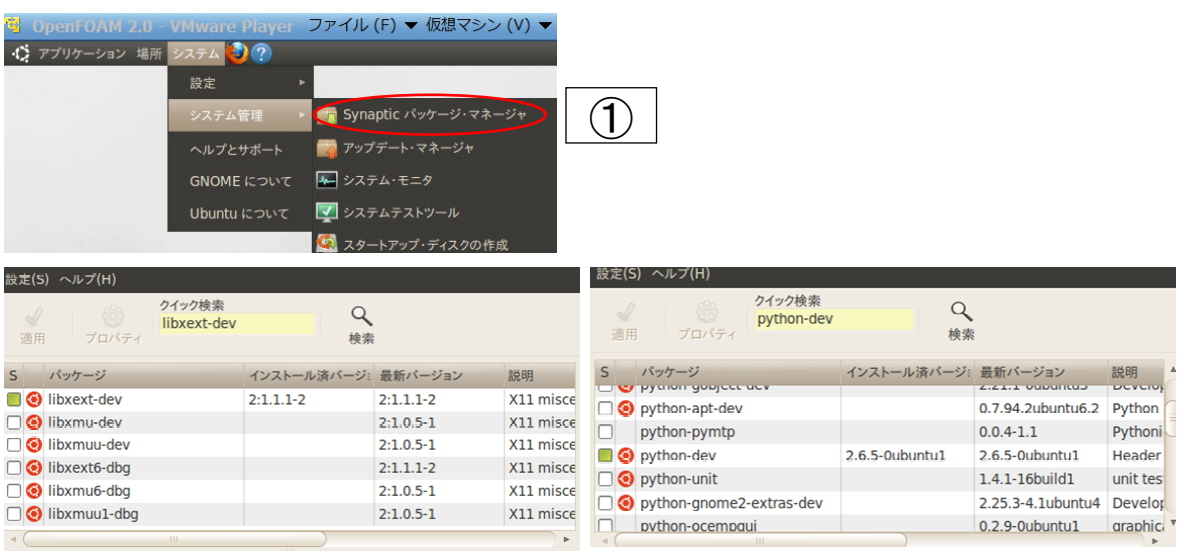

*2011.7.30* 52/78

オープン*CAE* 第6回勉強会 岐阜市生涯学習センター (4)Qtのインストール paraViewのホームページを参考にしてQtをダウンロードしていきます。HELP をクリックします。 **O III** http://www.paraview.org/  $\mathbf{v}$   $\mathbf{R}$   $\mathbf{v}$  Google Getting Started **N** Latest Headlines v Source Scienti... Kitware Search *Ill ParaView* Tellus at you thin ① open-source, multi-platform data analysis and visualization application, ParaView users quickly build visualizations to analyze their data using qualitative and quantitative techniques. The data Kitware receives HPCwire's Editors' & Readers' Choice awards exploration can be done interactively in 3D or programmatically using ParaView's batch processing for ParaView. Thank you to the global ParaView community for contributing to its success! canabilities ParaView was developed to analyze extremely large datasets using distributed memory computing resources. It can be run on supercomputers to analyze datasets of terascale as well as on laptops for HP( smaller data **HPC** <sup>⊯</sup> 2010 More News: **News** Download 04.14.2011 Kitware Projects and People Recognized for Work with Q 03.15.2011 NASA Awards Kitware Contract to Develop ParaView for Ultrascale V. 2011.7.30 53/78

オープン*CAE* 第6回勉強会 岐阜市生涯学習センター (4)Qtのインストール Wikiをクリックし, 2.1のコンパイル/インストールを押します。 M http://paraview.org/Wiki/ParaView **//** ParaView **C** Getting Started **N** Latest Headlines **v** twarePublic  $\Box$ page discussion view source history ParaView lic Help 'ParaView Books Kitware textbooks which support the use of Para Parallel Visualization Application tal EAO  $(1)$ ntly asked questions about ParaView ParaView is an open-source, multi-platform application designed to visualize data sets of varying sizes from small to very large. Paraview is an open-source, multi-platform visualization application that supports distributed complement include developing an open-source, multi-platform visualization application that supports distributed computational Kitware Public Wiki for ParaView **Wiki** Ū **Mailing Lists** The ParaView mailing list is the principal means of The ParaView Users Guide is online here: The ParaView Users Guide The goal of this Wiki is to provide up-to-date documentation maintained by the developer and user communities. As such, we we<br>contribute. If you are interested in contributing, please contact us on the ParaView mailing lis **ParaViewPro** Kitware offers professional support for ParaVie For new users, download and install the ParaView binaries @ for your local computer, and then read The ParaView 1<br>located under #Books and Tutorials below. institution based on the number of end users and You can find more information about ParaView on the ParaView web site: http://paraview.org&. For more help, including a list of a<br>http://paraview.org/New/help.html& and http://paraview.org/OnlineHelpCurrent&. **Support and** Kitware offers several levels of consulting and su **Contents [hide] Consulting** 1 ParaView In Use<br>2 Documentation<br>2.1 Compile/Install

Server Setur 2.3 Importing Data ②

*2011.7.30* 54/78

**Training** 

Kitware training courses offer the best opportunity

オープン*CAE* 第6回勉強会 岐阜市生涯学習センター

### (4)Qtのインストール Building and Installation instructuionを押します。

MI http://paraview.org/Wiki/ParaView#Compile.2FInstall **an the vertex of Schools** Getting Started **N** Latest Headlines **Public B Compile/Install Python Scripting Design & Implementation** Download ParaView **Environment Setup** · Testing design Python Scripting \* updated to 3.6 Instructions for downloading source as well as ParaView GUI Testing framework. pre-compiled binaries for common platforms. Scripting ParaView using python . Block Hierarchy Meta Data GIT Instruct Python Programmable Filter Providing details about blocks, hierarchies, Building and Installation instructions Generating/Processing data using python. assemblies etc. to the client. **Compiling and installing ParaView** · Multiple views Python GUI Tools \* updated for 3.10 source.  $(1)$ Details on handling multiple views in client-Using the python shell interface in paraview server framework. including generating python trace. **Server Setup** Composite Datasets Python recipes for ParaView · ParaView Server Setup Dealing with composite datasets in VTK. Collection of python scripts for some common Configuring your cluster to act as a ParaView tasks. Representations and Views server. SNL ParaView 3 Python Tutorials Understanding ParaView's views and · ParaView Server Startup Using GUI Beginning and advanced tutorial sets, each representations Using the ParaView client to start the servers. presented as 2 hour classes by Sandia - Time in ParaView • Server Configuration **National Laboratories** Understanding Time implementation. Customizing server startup and connection **III Cantures** 

*2011.7.30* 55/78

オープン*CAE* 第6回勉強会 岐阜市生涯学習センター

### (4)Qtのインストール

2.2のDownload and Install Qtを押します。情報を確認し今回は,4.6.2を利用 します。[9]を押すと,Qtのダウンロードのページに飛びます。

#### ParaView:Build And Install

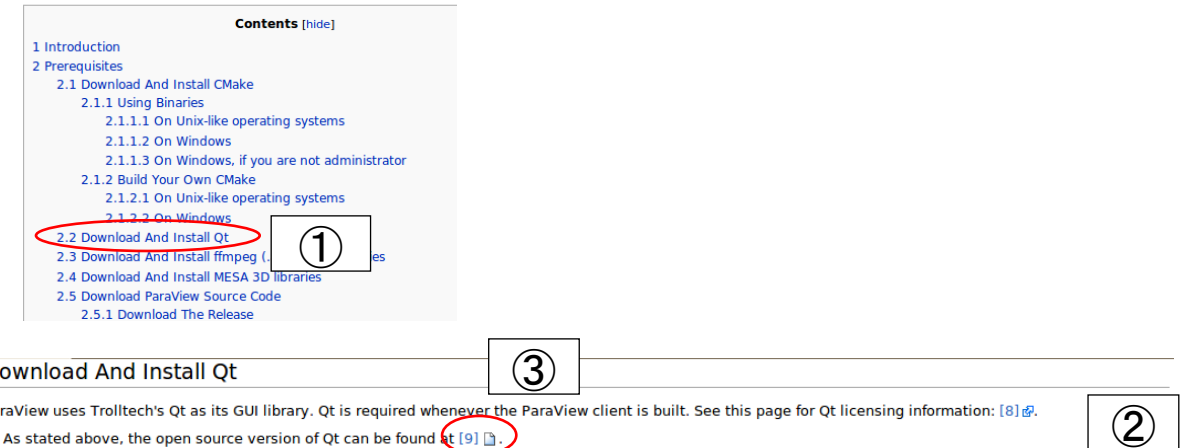

For source code, use the latest stable version of qt-everywhere-opensource-src-VERSION.[tar.gz or zip or dmg]. If this gives you trouble, version 4.6.2 is known to work.

For binaries, use the latest stable version of gt-PLATFORM-opensource-VERSION. [tar.gz or zip or dmg], If this gives you trouble, version 4.6.2 is known to work. ■ Commercial licenses can be purchased directly from TrollTech [10] @.

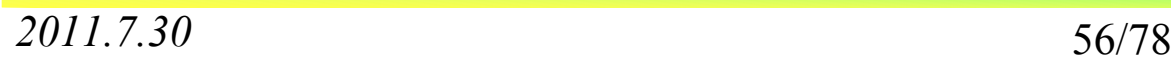

D  $P<sub>a</sub>$  (4)Qtのインストール

 色々なファイルが置いてありますが,qt-everywhere-opensource-src-4.6.2.tar.gzを探し,ダウンロードします。

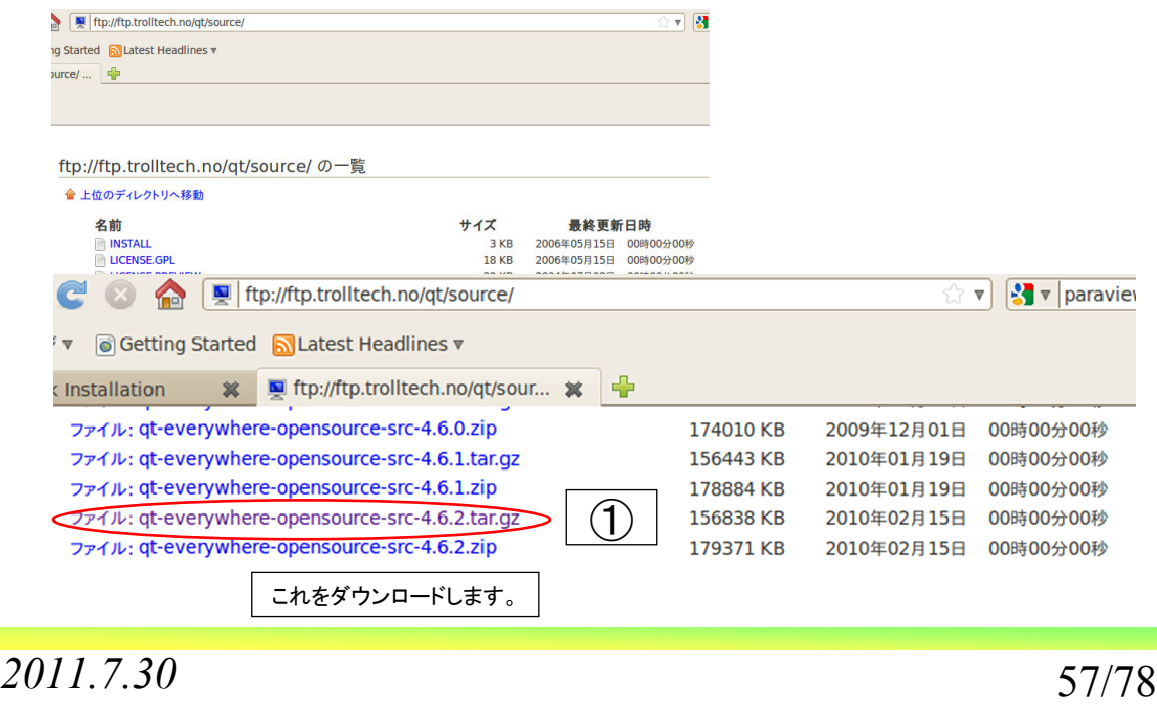

オープン*CAE* 第6回勉強会 岐阜市生涯学習センター (4)Qtのインストール ファイルを保存するを選択しOKを押すと,ダウンロードが始まります。ダウン ロード後に,ダウンロード・ファイル・ブラウザからファイルをOpenFOAMのホル ダに移します。 **M** ODENFOAM 2.0 - WWWai 場所 システム 2 ? イン アプリケーション ● qt-everywhere-opensource-src-4.6.2.tar.gz を開く ホーム・フォルダ 次のファイルを開こうとしています: ■ デスクトップ qt-everywhere-opensource-src-4.6.2.tar.gz ファイルの種類: Gzip アーカイブ E ドキュメント ファイルの場所: ftp://ftp.trolltech.no ■ ミュージック ファイル(F) このファイルをどのように処理するか選んでください sakuramar <mark>府</mark>ピクチャ プログラムで開く(O): 書庫マネージャ (既定) sakurama  $\boldsymbol{\nabla}$ 宿ビデオ OpenFOAM-③ ●ファイルを保存する(S) **Pyroam-y:<br>sakuramar エリダウンロード**  $\widehat{\left(\bigcap\right)}$ 後この種類のファイルは同様に処理する(A) ●●● ダウンロード - ファイル・ブラウザ ファイル(F) 編集(E) 表示(V) 移動(G) ブックマーク(B) ヘルプ(H) ■キャンセル  $\sqrt{0}$ K **ORS Y DED Y & & C & D Q** ●●● 8% / 1 ファイル - ダウンロード ダウンロード 場所 v  $\mathbf{x}$ qt-everywhere-opensource-src-4.6.2.tar.gz  $\blacksquare$ ■デスクトップ 残り 11分-13.3 / 153 MB (209 KB/sec) tor as ■ファイルシステム ④qt-everywhere-■ネットワーク opensource-src-4.6 □ フロッピー・ドライブ 2.tar.gz 昆ゴミ箱

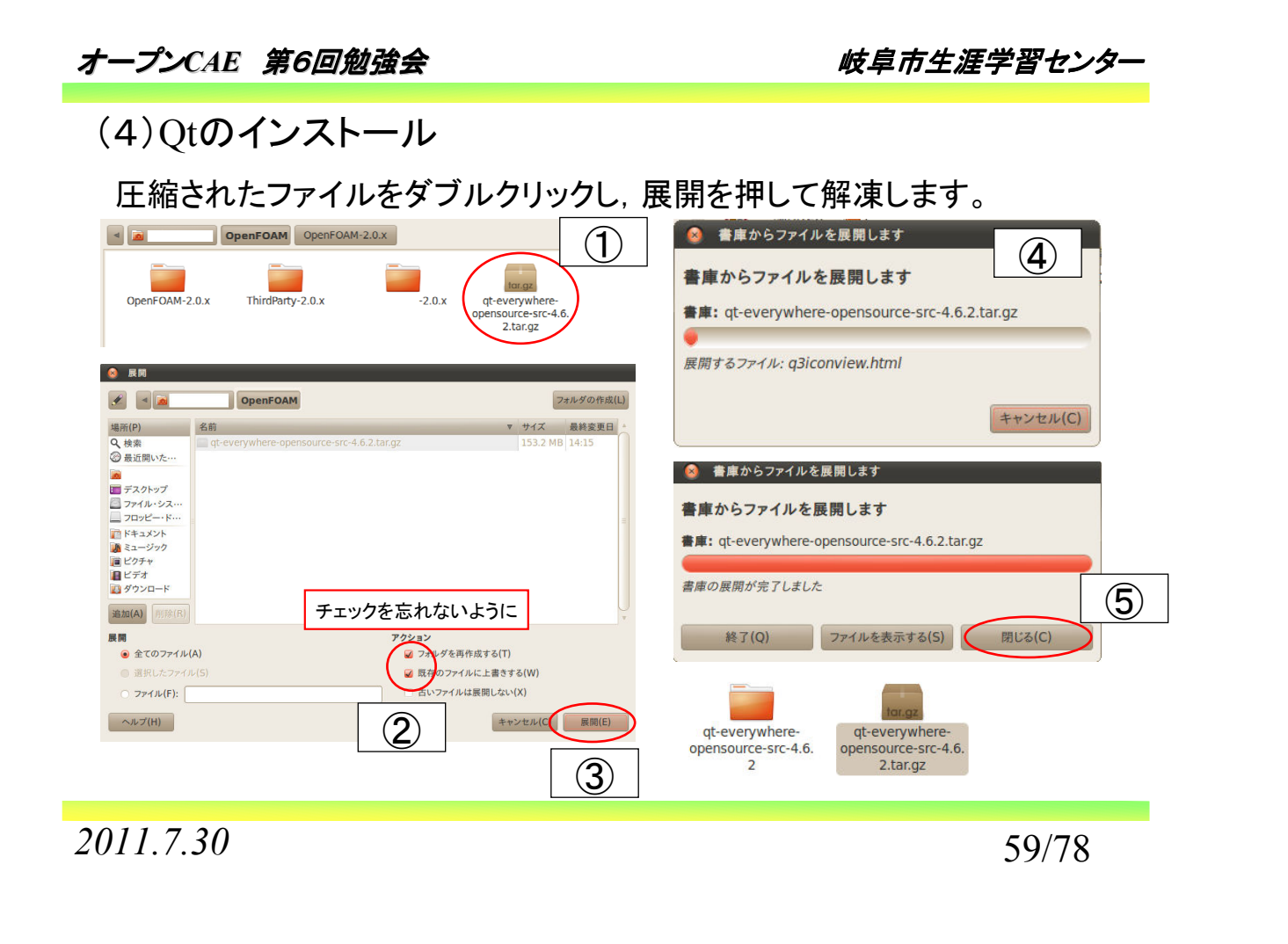

オープン*CAE* 第6回勉強会 岐阜市生涯学習センター (4)Qtのインストール 必要のなくなったqtの圧縮ファイルを削除する。OpenFOAMのホルダは次の ような状態になっています。 OpenFOAM OpenFOAM-2.0.x OpenFOAM-2.0 x ThirdParty-2.0.x at-everywhere sakuramaru-2.0.x opensource-src-4.6 端末で, OpenFOAM/qt-everywhere-opensource-src-4.6.2のディレクトリに移り sudo ./configureと入力します。パスワードを聞いてくるので入力します。また, いくつかの質問が出るため, それに答えて行きます。  $\mathbf{1}$ Which edition of Qt do you want to use ? Type 'c' if you want to use the Commercial Edition. Type 'o' if you want to use the Open Source Edition. oを入力します。 Type '3' to view the GNU General Public License version 3.

- Type 'L' to view the Lesser GNU General Public License version 2.1.
- Type 'yes' to accept this license offer.
- Type 'no' to decline this license offer.
- Do you accept the terms of either license? yesを入力します。

2011.7.30 60/78

オープン*CAE* 第6回勉強会 岐阜市生涯学習センター (4)Qtのインストール Qt is now configured for building. Just run 'make'.  $\bigcirc$ Once everything is built, you must run 'make install'. Qt will be installed into /usr/local/Trolltech/Qt-4.6.2 "/OpenFOAM/qt-everywhere-opensource-src-4.6.2\$ sudo make To reconfigure, run 'make confclean' and 'configure'. が表示されたら,次はsudo makeと入力します。 makeが始まりますが,これに はかなり時間がかかります。PCから離れて気長に終わるのを待ちます。 makeが終わりましたら, 次はsudo make installと入力します。これが終了しま /OpenFOAM/qt-everywhere-opensource-src-4.6.2\$ sudo make install したら,.bashrcを開きます。 ②  $000$ - ファイル・ブラウザ cd De<br>ls<br>cd t/<br>ls | 移動(G) ブックマーク(B) ヘルプ(H ファイル(F) 編集(E) サンプル **ICFauthority** bash\_history. ●戻る ▼  $\star$  -/: 再読込み(R)  $Ctrl + R$  $\frac{2}{\pi}$  see<br> $\frac{2}{\pi}$  for [Desk<br>Langu<br>Layou  $#$  whe 場所 v J メイン・ツールバー(M) .bash\_logout .bashro ④ .dmro J サイド・ペイン(S) F9 ■デスクトップ √ 場所バー(B) ■ファイルシステム ダブルクリックします。 J ステータスバー(A) ■ネットワーク |■ ネットワーク<br>| \_ フロッピー・ドライフ<br>| <mark>最</mark> ゴミ箱 拡張ペイン F. デフォルト表示にリセット(D) ■ドキュメント 隠しファイルを表示する(H)  $Ctrl + H$  $R = -2/m/2$ ③ *2011.7.30* 61/78

オープン*CAE* 第6回勉強会 岐阜市生涯学習センター

### (4)Qtのインストール

.bashrcを開いたら最後の行に次を追加します。

## Qt 4.6.2 PATH=/usr/local/Trolltech/Qt-4.5.2/bin:/usr/local/Trolltech/Qt-4.6.2/lib:\$PATH export PATH QTDIR=/usr/local/Trolltech/Qt-4.6.2/ QTINC=/usr/local/Trolltech/Qt-4.6.2/include QTLIB=/usr/local/Trolltech/Qt-4.6.2/lib

**B**.bashrc %

```
## 0t 4.6.2
PATH=/usr/local/Trolltech/Qt-4.6.2/bin:/usr/local/Trolltech/Qt-4.6.2/lib:$PATH
export PATH
QTDIR=/usr/local/Trolltech/Qt-4.6.2/
QTINC=/usr/local/Trolltech/Qt-4.6.2/include
QTLIB=/usr/local/Trolltech/Qt-4.6.2/lib
```
追加後,端末でsource \$HOME/.bashrcを実施します。

これでQtのインストールは終了です。

*2011.7.30* 62/78

# **paraFoam**(**paraView**) のインストール

*2011.7.30* 63/78

オープン*CAE* 第6回勉強会 岐阜市生涯学習センター

### (5)paraFoam(paraView)のインストール

### 基本的にOpenCFD社の方法でインストールをして行きます。

### Compiling Paraview 3.10.1 and the PV3FoamReader Module

Paraview is the third-party software that we provide for graphical post-processing in OpenFOAM. It's compilation is automated using a script called makeParaView in the ThirdParty-2, 0, x directory, Installation of Paraview 3.10.1 requires a version of QT that is 3.6.2 or newer and cmake which is 2.8.2 or newer, so again make sure that this is on your system

To install Paraview, execute the following:

od \$WM THIRD PARTY DIR ./makeParaView

mpi, pythonを使えるように引数を追加します

The PV3blockMeshReader and the PV3FoamReader ParaView plugins are compiled as usual for OpenFOAM utilities

cd \$FOAM\_UTILITIES/postProcessing/graphics/PV3Readers wmSET ./Allwclean ./Allwmake

ただし, mpi, pythonを使えるようにmakeParaViewに引数を追加します。

cd \$WM\_THIRD\_PARTY\_DIR export WM\_NCOMPPROCS=4 ./makeParaView -mpi -python -python-lib /usr/lib64/libpython2.6.so.1.0

paraFoamのコンパイルが開始します。

*2011.7.30* 64/78

(5)paraFoam(paraView)のインストール

PV3blockMeshReaderとPV3FoamReader ParaView pluginsのインストールは, OpenCFD社の方法で示されたものと同じです。

cd \$FOAM\_UTILITIES/postProcessing/graphics/PV3Readers wmSET ./Allwclean ./Allwmake

コンパイルが開始します。

### 少し経つとコンパイルが終了します。

[100%] Building CXX object CMakeFiles/PV3FoamReader\_SM.dir/moc\_PV3FoamReader\_SM\_Plugin.cxx.o Linking CXX shared library /home/sakuramaru/OpenFOAM/OpenFOAM-2.0.x/platforms/linux64GccDPOpt/lib/paraview-3.10/libPV3FoamReader\_SM.so [100%] Built target PV3FoamReader\_SM

これでparaFoamのインストールは終了です。

*2011.7.30* 65/78

オープン*CAE* 第6回勉強会 岐阜市生涯学習センター

(5)paraFoam(paraView)のインストール

端末でparaviewと打つと画面が立ち上がってきます。

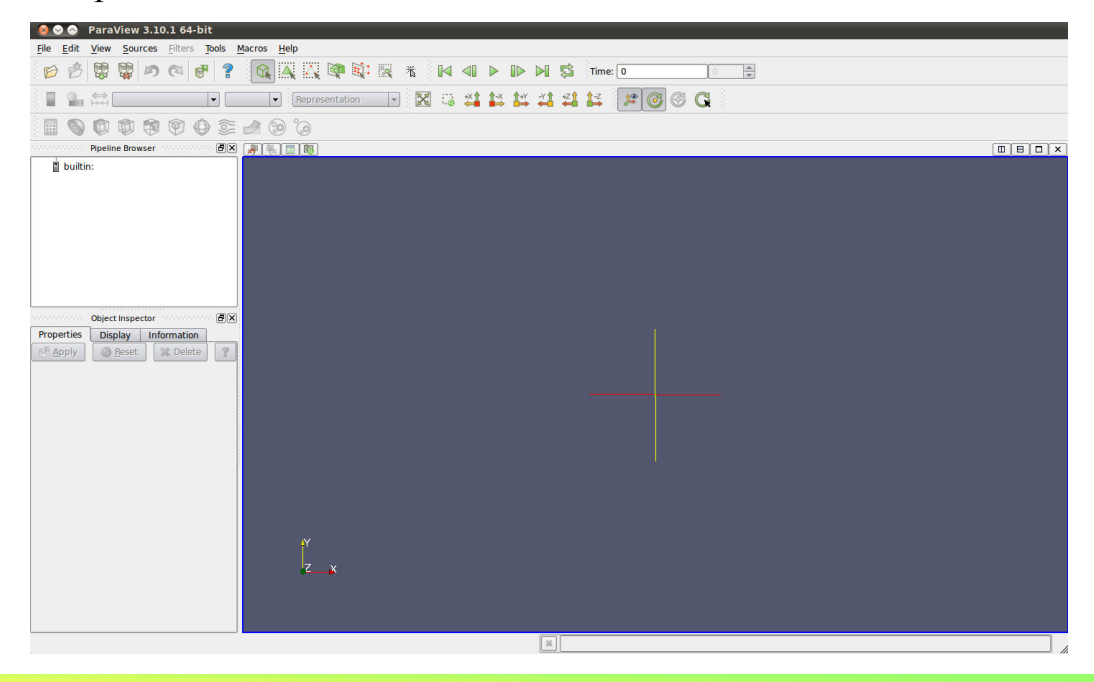

2011.7.30 66/78

(5)paraFoam(paraView)のインストール

右上のHelp/Aboutを押すと, About ParaViewの画面が表示され, Python, MPI がOnになっているいる事がわかります。<br>- About Paraview

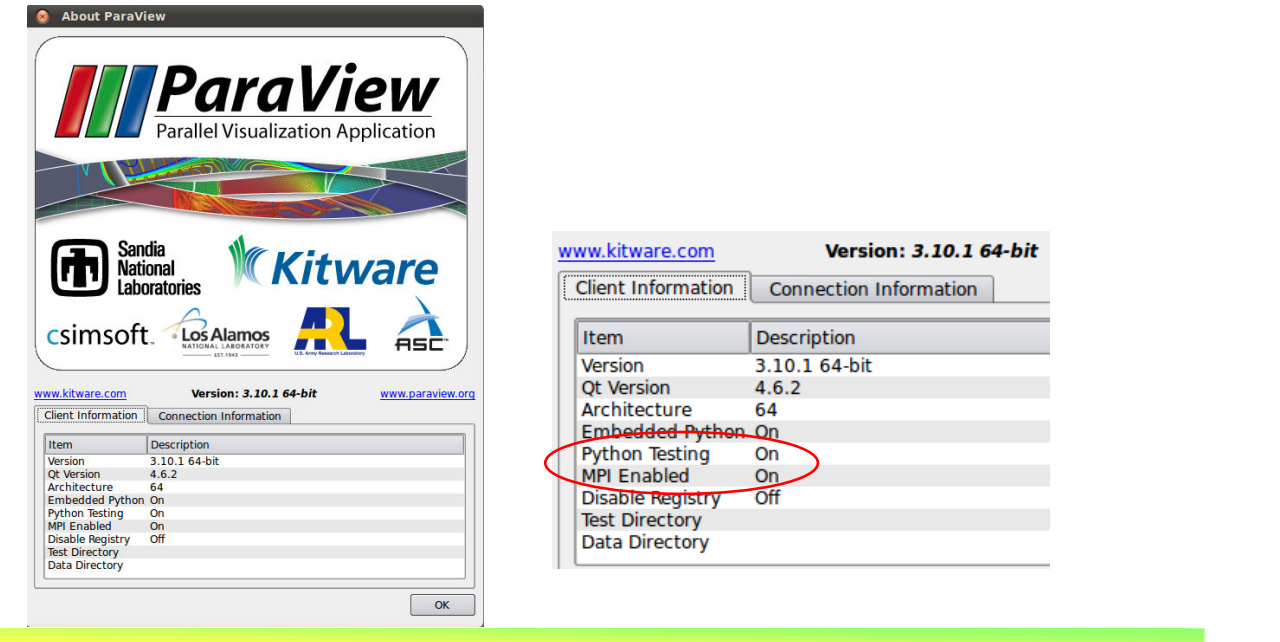

*2011.7.30* 67/78

オープン*CAE* 第6回勉強会 岐阜市生涯学習センター

その他ユーティリティー のインストール

## (6)その他ユーティリティーのインストール:python-numpy パッケージ・マネジャを利用してインストールします。

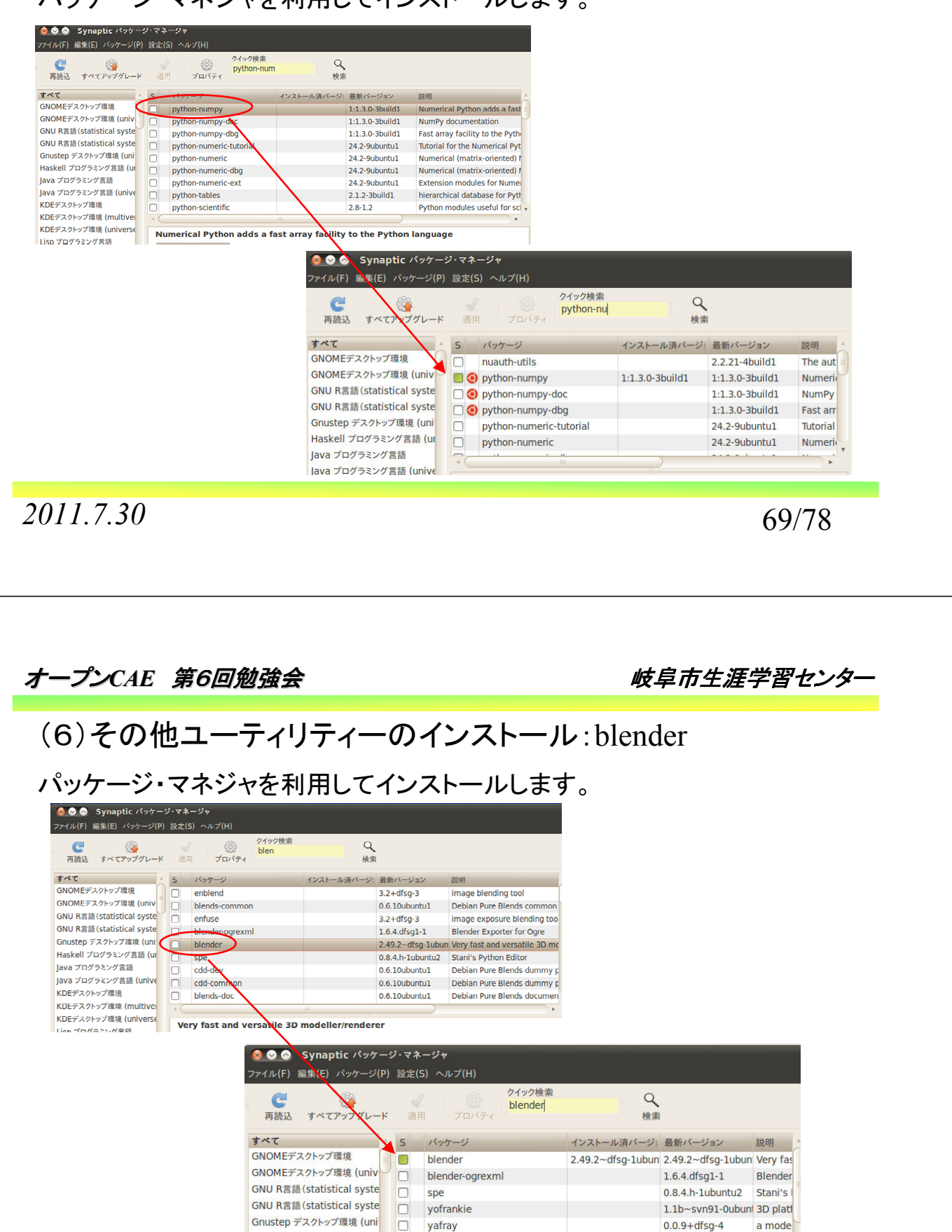

Haskell プログラミング言語 (ur

lava プログラミング言語

 $\Box$ 

create-resources

shared i

 $0.1.3 - 2.1$ build $1$ 

(6)その他ユーティリティーのインストール:blender

blenderがグラフィックスのタグに追加されます。

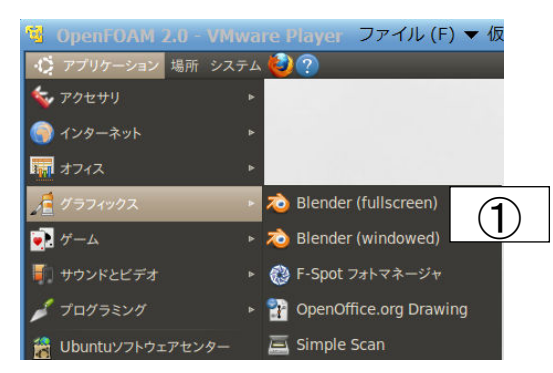

 インストールされたばかりのblenderでは,Named STL形式のstlが書き出せま せん。このため,http://www.cfd-online.com/Forums/openfoam-meshingother/61601-blender-export-script-named-ascii-stlbs.htmlからstlasciiexport.pyを 持ってきます。

*2011.7.30* 71/78 オープン*CAE* 第6回勉強会 岐阜市生涯学習センター (6)その他ユーティリティーのインストール:blender デスクトップ上にドラックアンドドロップします。 8 0 0 Blender export script for named ASCII STLbs -- CFD Online Discussio ファイル(E) 編集(E) 表示(V) 履歴(S) ブックマーク(B) ツール(T) ヘルプ(H) <mark>る</mark>よく見るページ ▼ @ Getting Started <mark>A</mark> Latest Headlines ▼ CFD Blender export script for named... **John Deas**<br>Join Date: Mar 2009<br>Posts: 158<br>Rep Power: 4 The "statings", line 1, in <module><br>File "statings", line 1, in <module><br>File "/usr/share/blender/scripts/bpymodules/BPyRegistry.py", line 5<br>\_CFG\_DIR = Blender.sys.join(Blender.Get("datadir"), "config") TypeError: expected string argument<br>Traceback (most recent call last):<br>File "<string>", line 88, in <module><br>File "<string>", line 88, in <module><br>File "<string>", line 70, in update\_RegistryInfo NameError: global name 'SKIP DATA' is not defined  $\mathcal{F}$ to you why I got this, or what are the steps involved to export this (if needed, I run Blender 2.45 with Ubuntu 08-04 and Python 2.5.2)  $\ddot{\circ}$ August 7, 2008, 19:48 You are right, w version is stlasciiexport.py ②You are right, new version is attached. andersking 場所をダウンロードしますか? Andrew King<br>Join Date: Mar 2009<br>Location: Perth, Wester<br>Australia, Australia<br>Posts: 79<br>Rep Power: 4 **P** stlascilexport.py そのまま、あるいは、その場所のリンクをダウンロードできます。 To use it, all you have to do is put each patch in a separa リンクを作成する(L) キャンセル(C) ダウンロードする(D) snappyHexMesh will then recognise the names in the regi

## (6)その他ユーティリティーのインストール:blender

stlasciiexport-8667.unkという名前でデスクトップに保存されるので, stlasciiexport.pyという名前に変更します。

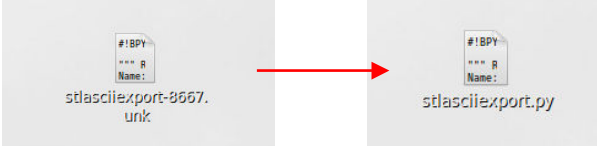

端末を立ち上げDesktopのディレクトリに入り, sudo mv stlasciiexport.py /usr/share/blender/scripts/blenderでファイルを移動させます。 blenderを立ち上げ, stlasciiexport.pyを入れたホルダを行います。

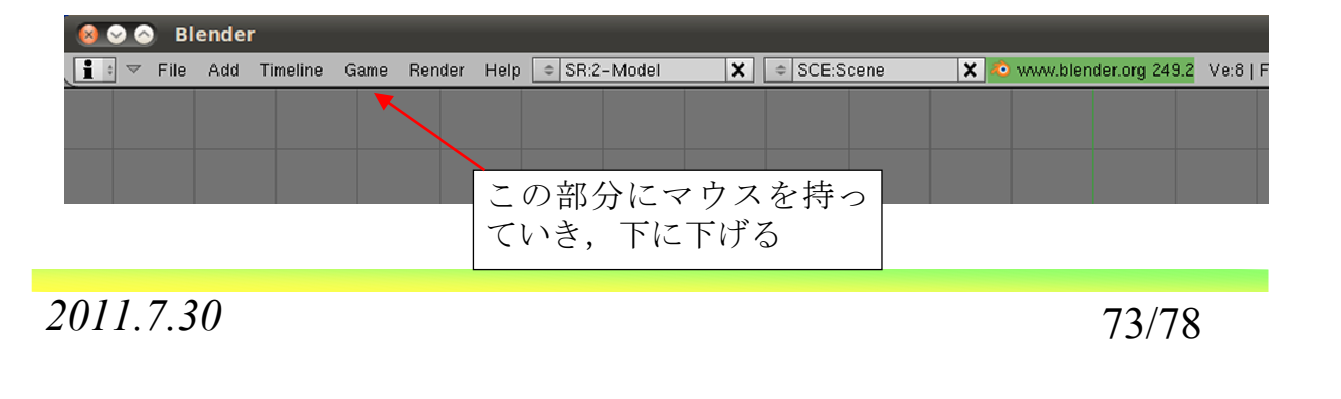

オープン*CAE* 第6回勉強会 岐阜市生涯学習センター

### (6)その他ユーティリティーのインストール:blender

File Pathsを押します。Python Scriptsのホルダを開き,ホルダ /usr/share/blender/scripts/blenderに移りstlasciiexport.pyを選択します。設定が 終わったらSELECT\_SCRIPT\_PATHを押してパスを設定します。

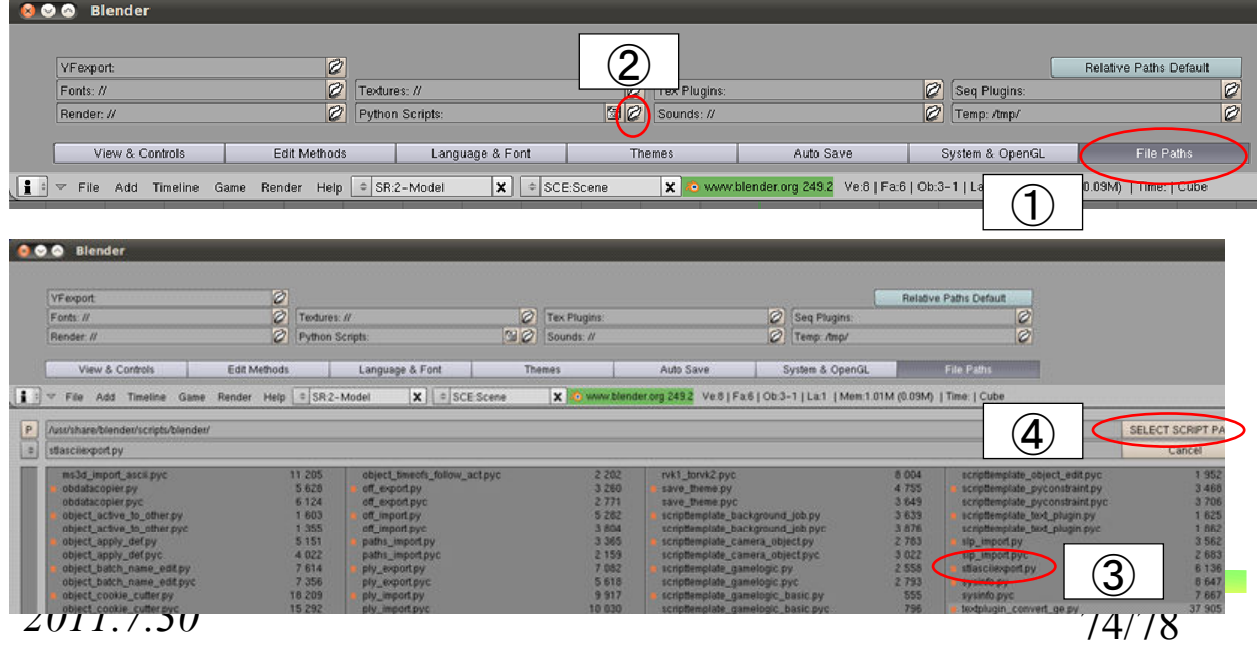

### (6)その他ユーティリティーのインストール:blender

 場所の設定後,スクリプトが動くように設定をします。Scripts Windowを選択 し,Update Menusを押します。これで設定が有効になります。

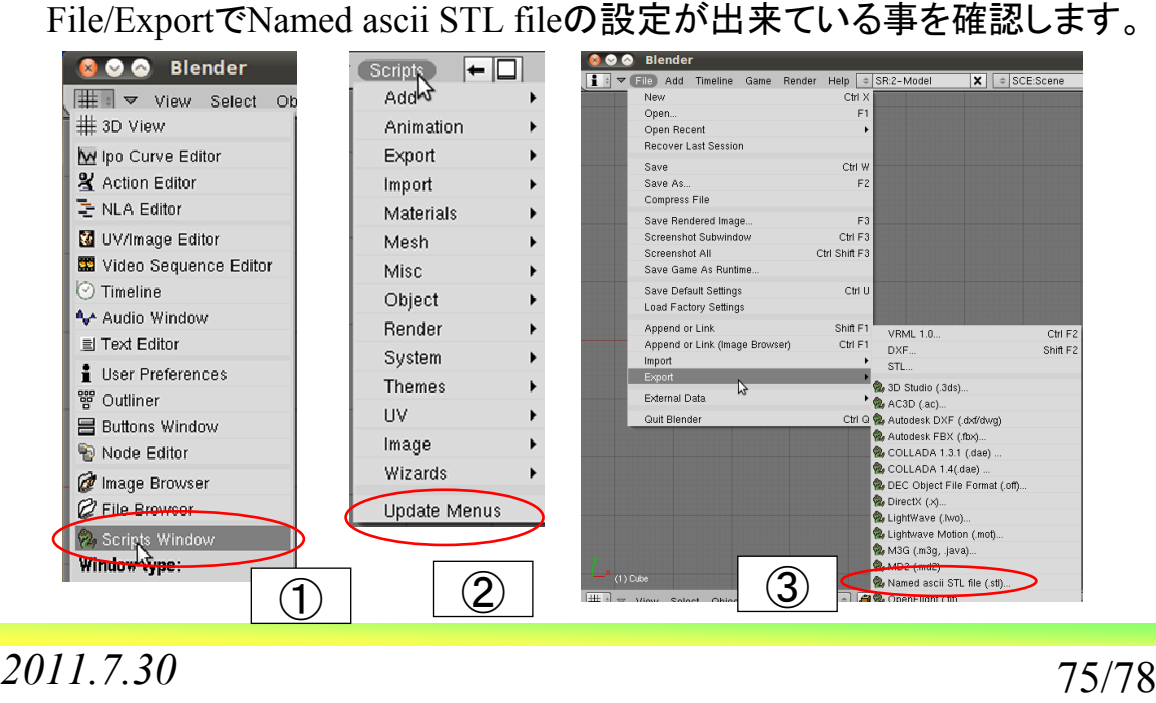

オープン*CAE* 第6回勉強会 岐阜市生涯学習センター

### (6)その他ユーティリティーのインストール:pyFoam

http://openfoamwiki.net/index.php/Contrib\_PyFoamから0.5.5の圧縮ファイル をダウンロードし,OpenFOAMのホルダに入れ解凍します。 端末でPyFoam-0.5.5のディレクトリに入りsudo python setup.py installを実行し ます。

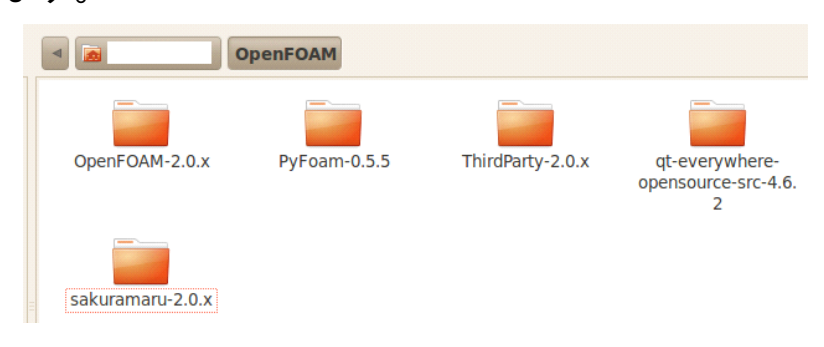

オープン*CAE* 第6回勉強会 岐阜市生涯学習センター

## (6)その他ユーティリティーのインストール:pyFoam

icoFoamを利用してpyFoamを確認します。

blockMesh pyFoamPlotRunner.py icoFoam

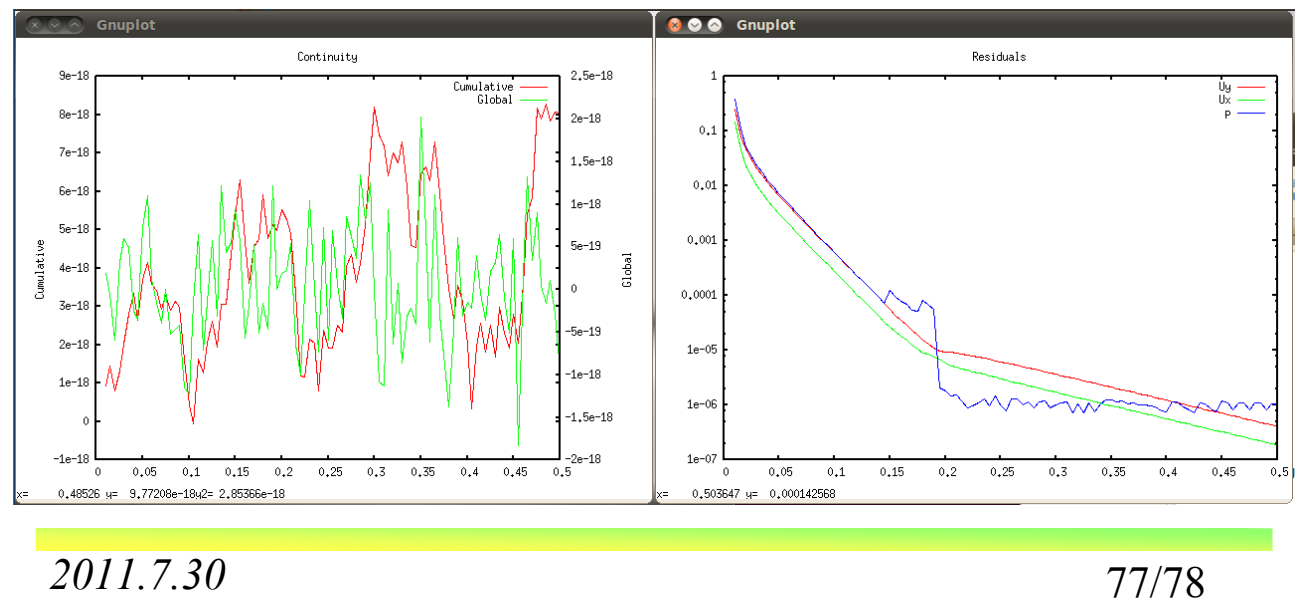

オープン*CAE* 第6回勉強会 岐阜市生涯学習センター

 多分これでOpenFOAM 2.0を動かす上で必要となる最低限の 環境が構築できたと思います。皆様からのご指摘等を頂戴出来 ればと思います。

### 参考資料

本資料を作成するに下記を参照させて頂きました。

http://www.openfoam.com/ http://www.paraview.org/

http://groups.google.com/group/openfoam

http://mogura7.zenno.info/~et/xoops/

http://www.ubuntulinux.jp/

http://www.geocities.co.jp/SiliconValley-SantaClara/1183/index.html